# datavideo

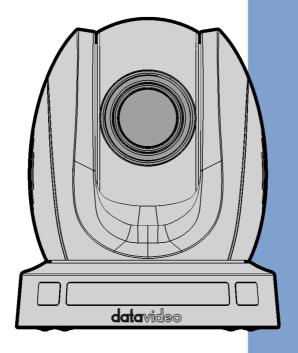

HDBASET PTZ CAMERA

PTC-140T/PTC-140TH

**Instruction Manual** 

# **Table of Contents**

| TABLE OF CONTENTS                                               | 2        |
|-----------------------------------------------------------------|----------|
| FCC COMPLIANCE STATEMENT                                        | 5        |
| WARNINGS AND PRECAUTIONS                                        | 5        |
| WARRANTY                                                        | 7        |
| STANDARD WARRANTY THREE YEAR WARRANTY                           |          |
| DISPOSAL                                                        | 8        |
| 1. PRODUCT OVERVIEW                                             | 9        |
| 2. FEATURES                                                     | 9        |
| 3. LOCATION AND FUNCTION OF PARTS                               | 10       |
| 4. CONNECTIONS                                                  | 13       |
| 4.1 CAMERA REAR CONTROL PANEL                                   | 13       |
| 4.3 RECEIVER BOX REAR PANEL                                     |          |
| Video Streaming Studio                                          |          |
| 4.4.1 Troubleshooting for the PTC-140T and the HS-1600T Connect | tion 16  |
| 4.4.1.1 How to Set the Baud Rate of the PTC-140T Camera         | S-<br>17 |
| 5. BASIC SETUP                                                  | 20       |
| 5.1 Power-On Initial Configuration                              | 20       |
| 5.2 VIDEO OUTPUT                                                | 20       |
| NETWORK OUTPUT                                                  |          |
| VIDEO OUTPUT THROUGH HDBASET                                    | 20       |
| 6. REMOTE CONTROL AND ON-SCREEN MENU                            | 21       |
| 6.1 REMOTE CONTROL FUNCTIONS                                    | 21       |
| 6.2 On-Screen Menu (Control by Remote Controller)               | 25       |

|    | 6.3      | PROFESSIONAL JARGON EXPLANATIONS OF THE OSD MENU                | 32   |
|----|----------|-----------------------------------------------------------------|------|
| 7. | INSTAL   | LATION INSTRUCTIONS                                             | . 33 |
| 8. | DIRECT   | CONNECTION TO CAMERA                                            | . 37 |
|    | 8.1 RS-  | 232 Mini-Din 8 Pin Definition                                   | 38   |
|    |          | 32 (DB9) PIN DEFINITION                                         |      |
| 9. | PTC-14   | OT'S WEB-BASED USER INTERFACE                                   | . 39 |
|    | 9.1 Ho   | N TO CONNECT THE PTC-140T CAMERA TO THE PC                      | 39   |
|    | 9.1.     | 1 Connect the Camera to the PC in DHCP Mode                     | 39   |
|    | 9.1.2    | 2 Connect the Camera to the PC in Static IP Mode                | 43   |
|    | 9.2      | DVIP                                                            |      |
|    | 9.3 INTE | RODUCTION OF THE PTC-140T WEB USER INTERFACE                    | 50   |
|    | 9.3.     | 1 Preview                                                       | 50   |
|    | 9.3.2    | 1.1 The Operations of Zoom and Focus Buttons in Different Focus |      |
|    | Мос      | les                                                             | 53   |
|    | 9.3.     | 1.2 How to Set the Preset Positon                               | 53   |
|    | 9.3.     | 1.3 How to Recall the Pre-saved Preset                          | 54   |
|    | 9.3.     | 1.4 How to Change the PTZ Speed of the Camera                   | 54   |
|    | 9.3.2    | 2 Configuration                                                 | 54   |
|    | 9.3.2    | 2.1 Audio Configure                                             | 54   |
|    | 9.3.2    | 2.2 Video Configure-Video Encode                                | 56   |
|    | 9.3.2    | 2.3 Video Configure-Stream Publish                              | 60   |
|    | 9.3.2    | 2.3.1 How to Stream the PTC-140T Video to the RTMP Platform     | 61   |
|    | (Tak     | e Youtube as an Example)                                        | 61   |
|    | 9.3.2    | 2.3.2 How to Stream the PTC-140 Video to the RTMP Platform      | 62   |
|    | (Tak     | e Facebook as an Example)                                       | 62   |
|    | 9.3.2    | 2.4 RTP Multicast                                               | 67   |
|    | 9.3.2    | 2.5 Video Parameters                                            | 67   |
|    | 9.3.2    | 2.6 Video OSD                                                   | 74   |
|    | How      | to Show Time and Title on the Screen                            | 74   |
|    | How      | to Control the OSD Offset of Title and Time                     | 74   |
|    | 9.3.2    | 2.7 OSD Font Size                                               | 75   |
|    | 9.3.2    | 2.8 Video OUT                                                   | 75   |
|    | 9.3.2    | 2.9 Network Configure-Network Port                              | 76   |
|    | 9.3.2    | 2.10 Ethernet                                                   | 76   |
|    | Ном      | to Set the Camera in DHCP Mode                                  | 77   |

| 9.3.2.11 DNS                                              | 77 |
|-----------------------------------------------------------|----|
| 9.3.2.12 System Configure-System Attribute                | 77 |
| How to Change the OSD Language                            | 78 |
| 9.3.2.13 System Time                                      | 78 |
| 9.3.2.14 System User                                      | 79 |
| How to Set the User Name and Password for System User     | 79 |
| 9.3.2.15 Update                                           | 79 |
| How to Update the Latest Firmware for the PTC-140T Camera | 80 |
| 9.3.2.16 Default                                          | 80 |
| 9.3.2.17 Reboot                                           | 81 |
| 9.3.3 Logout                                              | 81 |
| 10. FIRMWARE UPDATE                                       | 82 |
| How to Update the Latest Firmware for the PTC-140T Camera | 82 |
| 11. FREQUENTLY-ASKED QUESTIONS                            | 83 |
| 12. DIMENSIONS                                            | 86 |
| 13. SPECIFICATIONS                                        | 88 |
| CABLE SELECTION                                           | 91 |
| SERVICE & SUDDORT                                         | 92 |

#### **Disclaimer of Product and Services**

The information offered in this instruction manual is intended as a guide only. At all times, Datavideo Technologies will try to give correct, complete and suitable information. However, Datavideo Technologies cannot exclude that some information in this manual, from time to time, may not be correct or may be incomplete. This manual may contain typing errors, omissions or incorrect information. Datavideo Technologies always recommend that you double check the information in this document for accuracy before making any purchase decision or using the product. Datavideo Technologies is not responsible for any omissions or errors, or for any subsequent loss or damage caused by using the information contained within this manual. Further advice on the content of this manual or on the product can be obtained by contacting your local Datavideo Office or dealer.

# **FCC Compliance Statement**

This device complies with part 15 of the FCC rules. Operation is subject to the following two conditions:

- (1) This device may not cause harmful interference, and
- (2) This device must accept any interference received, including interference that may cause undesired operation.

## **Warnings and Precautions**

- 1. Read all of these warnings and save them for later reference.
- 2. Follow all warnings and instructions marked on this unit.
- 3. Unplug this unit from the wall outlet before cleaning. Do not use liquid or aerosol cleaners. Use a damp cloth for cleaning.
- 4. Do not use this unit in or near water.
- 5. Do not place this unit on an unstable cart, stand, or table. The unit may fall, causing serious damage.
- 6. Slots and openings on the cabinet top, back, and bottom are provided for ventilation. To ensure safe and reliable operation of this unit, and to protect it from overheating, do not block or cover these openings. Do not place this unit on a bed, sofa, rug, or similar surface, as the ventilation openings on the bottom of the cabinet will be blocked. This unit should never be placed near or over a heat register or radiator. This unit should not be placed in a built-in installation unless proper ventilation is provided.
- This product should only be operated from the type of power source indicated on the marking label of the AC adapter. If you are not sure of the type of power available, consult your Datavideo dealer or your local power company.
- 8. Do not allow anything to rest on the power cord. Do not locate this unit where the power cord will be walked on, rolled over, or otherwise stressed.
- 9. If an extension cord must be used with this unit, make sure that the total of the ampere ratings on the products plugged into the extension cord do not exceed the extension cord's rating.
- 10. Make sure that the total amperes of all the units that are plugged into a single wall outlet do not exceed 15 amperes.
- 11. Never push objects of any kind into this unit through the cabinet ventilation slots, as they may touch dangerous voltage points or short out parts that could result in risk of fire or electric shock. Never spill liquid of any kind onto or into this unit.
- 12. Except as specifically explained elsewhere in this manual, do not attempt to service this product yourself. Opening or removing covers that are marked "Do Not Remove" may expose you to dangerous voltage points or

- other risks, and will void your warranty. Refer all service issues to qualified service personnel.
- 13. Unplug this product from the wall outlet and refer to qualified service personnel under the following conditions:
  - a. When the power cord is damaged or frayed;
  - b. When liquid has spilled into the unit;
  - c. When the product has been exposed to rain or water;
  - d. When the product does not operate normally under normal operating conditions. Adjust only those controls that are covered by the operating instructions in this manual; improper adjustment of other controls may result in damage to the unit and may often require extensive work by a qualified technician to restore the unit to normal operation;
  - e. When the product has been dropped or the cabinet has been damaged;
  - f. When the product exhibits a distinct change in performance, indicating a need for service.

# Warranty

### **Standard Warranty**

- Datavideo equipment are guaranteed against any manufacturing defects for one year from the date of purchase.
- The original purchase invoice or other documentary evidence should be supplied at the time of any request for repair under warranty.
- The product warranty period begins on the purchase date. If the purchase date is unknown, the product warranty period begins on the thirtieth day after shipment from a Datavideo office.
- All non-Datavideo manufactured products (product without Datavideo logo) have only one year warranty from the date of purchase.
- Damage caused by accident, misuse, unauthorized repairs, sand, grit or water is not covered under warranty.
- Viruses and malware infections on the computer systems are not covered under warranty.
- Any errors that are caused by unauthorized third-party software installations, which are not required by our computer systems, are not covered under warranty.
- All mail or transportation costs including insurance are at the expense of the owner.
- All other claims of any nature are not covered.
- All accessories including headphones, cables, and batteries are not covered under warranty.
- Warranty only valid in the country or region of purchase.
- Your statutory rights are not affected.

### Three Year Warranty

 All Datavideo products purchased after July 1st, 2017 are qualified for a free two years extension to the standard warranty, providing the product is registered with Datavideo within 30 days of purchase.

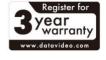

- Certain parts with limited lifetime expectancy such as LCD panels, DVD drives, Hard Drive, Solid State Drive, SD Card, USB Thumb Drive, Lighting, Camera module, PCIe Card are covered for 1 year.
- The three-year warranty must be registered on Datavideo's official website or with your local Datavideo office or one of its authorized distributors within 30 days of purchase.

# **Disposal**

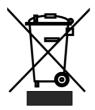

### For EU Customers only - WEEE Marking

This symbol on the product or on its packaging indicates that this product must not be disposed of with your other household waste. Instead, it is your responsibility to dispose of your waste equipment by handing it over to a designated collection point for the recycling of waste electrical and electronic equipment. The separate collection

and recycling of your waste equipment at the time of disposal will help to conserve natural resources and ensure that it is recycled in a manner that protects human health and the environment. For more information about where you can drop off your waste equipment for recycling, please contact your local city office, your household waste disposal service or the shop where you purchased the product.

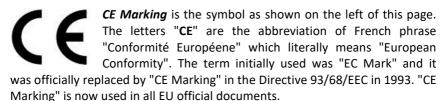

### 1. Product Overview

The PTC-140T is a low-cost HDBT PTZ camera, which features PoE functionality, 20x optical zoom, 10 digital zoom, transmitting the uncompressed video up to 100 meters (1080p60/50). The PTC-140T is an IP camera as well, supports H.264 /H.265 video compression and dual stream output.

### 2. Features

- 1/2.8 inch CMOS sensor. Resolution is up to 1920x1080 with frame rate up to 60fps.
- Low Noise CMOS effectively ensures high SNR of camera video. Advanced 2D/3D noise reduction technology is also used to further reduce the noise, while ensuring image sharpness.
- Audio Input Interface
- Support 16000,32000,44100,48000 sampling frequency and AAC, MP3, G.711A audio coding.
- Supports H.264/H.265 video compression; AAC, MP3 and G.711A audio compression; Support compression of resolution up to 1920x1080 with frame up to 60fps and 2 channel 1920x1080p with 30fps compression.
- Supports multiple network protocols including RTSP, RTMP and it also supports easy to link streaming media server.

### 3. Location and Function of Parts

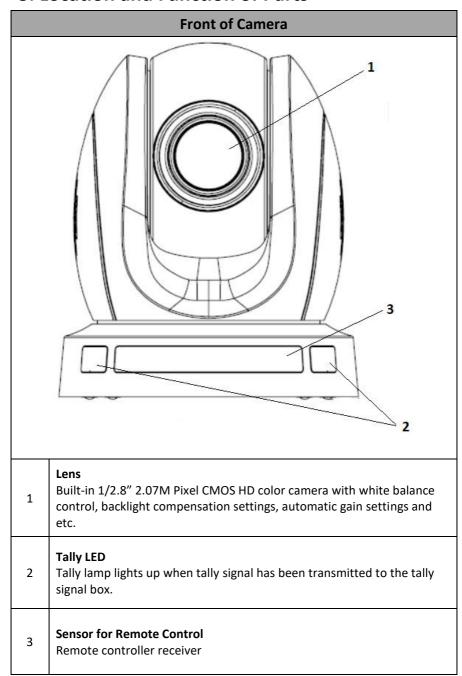

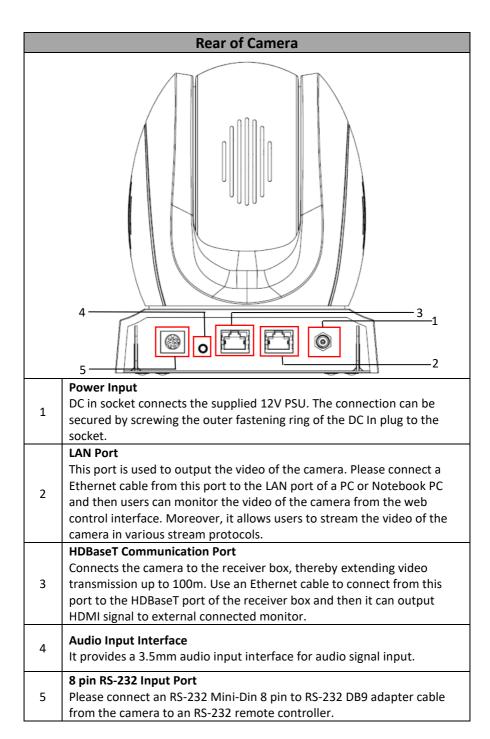

| Bottom of Camera |   |                                                                             |  |  |
|------------------|---|-----------------------------------------------------------------------------|--|--|
|                  | 1 | <b>Tripod Screw Hole</b> allows the user to mount the camera on the tripod. |  |  |
|                  | 2 | Screw Hole Screw holes for ceiling bracket mounting.                        |  |  |
| 3                | 3 | Safety Rope Loop Safety rope loop for fixing the camera.                    |  |  |

### 4. Connections

### 4.1 Camera Rear Control Panel

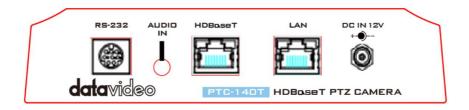

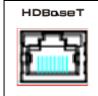

#### **HDBaseT**

Port for connection to the PTC-140T Receiver Box HDBaseT port using a CAT5e/6 cable.

### 4.2 Receiver Box Front Panel

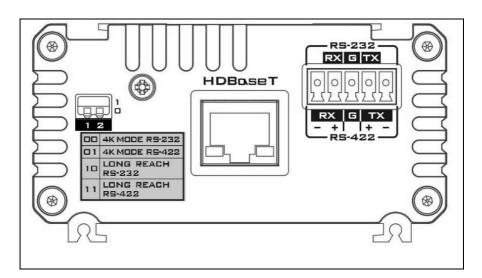

| HDBoseT                                                         | HDBaseT Port for connection to the PTC-140T Camera HDBaseT Port using a CAT5e/6 Cable                                                                                                    |
|-----------------------------------------------------------------|----------------------------------------------------------------------------------------------------|
| R\$-232<br>[X] G   X<br>  O   O   O   O   O   O   O   O   O   O | RS-232/RS-422 Interface (Phoenix Terminal) Connects to external RS-232/RS-422 device. RX: Receiver PIN (differential pair if using RS-422 connection) TX: Transmitter PIN (differential pair if using RS-422 connection) G: Ground PIN                                                                                                    |
|                                                                 | DIP Switch The receiver box extends the video transmission distance up to 100 meters. Select 4K mode (2160p) if the video transmission distance is less than 70 meters. Select long reach mode if the video transmission distance is more than 70 meters but less than 100 meters at the expense of video quality (1080p). The DIP Switch is used to select the modes of connection listed as follows.  O0: 4K Mode RS-232 O1: 4K Mode RS-232 10: Long Reach RS-232 11: Long Reach RS-422 |

### 4.3 Receiver Box Rear Panel

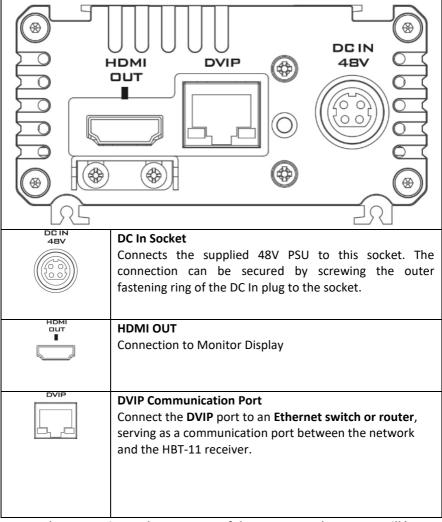

Note: The HBT-11 is not the accessory of the PTC-140T, The HBT-11 will be packaged only with the PTC-140TH.

# 4.4 How to Connect the PTC-140T Camera to the HS-1600T HDBaseT Portable Video Streaming Studio

The PTC-140T can be the accessory of the HS-1600T 4 Channel HD/SD HDBaseT Portable Video Streaming Studio. The PTC-140T can be used by connecting with the HS-1600T. Please follow following steps for connecting the PTC-140T HDBaseT PTZ camera to the HS-1600T 4 Channel HD/SD HDBaseT Portable Video Streaming Studio.

Step 1. Please use an RJ-45 Ethernet cable to connect from the HDBaseT interface on the rear panel of the PTC-140T camera to the HDBaseT IN interface on the rear panel of the HS-1600T and then the PTC-140T can be operated with the HS-1600T.

### 4.4.1 Troubleshooting for the PTC-140T and the HS-1600T Connection

If the PTC-140T and the HS-1600T can not be operated after connecting the Ethernet cables, please try following two steps for troubleshooting.

#### 4.4.1.1 How to Set the Baud Rate of the PTC-140T Camera

The Factory Default Baud rate for the HS-1600T is 38400 and this value can not be changed by users.

The Factory Default Baud rate for the PTC-140T is set at 38400 and there is no need for users to change it. However, if there is something wrong when connecting the PTC-140T with the HS-1600T, please check whether the Baud rate of the PTC-140T is changed or not. If the Baud rate of the PTC-140T is changed, please follow following steps for setting the value back to 38400.

Step 1. Please press the "MENU" key on the PTC-140T remote controller to enter the OSD menu.

Step 2. After the OSD menu is shown, please press the "Down" key on the remote controller to select Setup option. And then please press the "Home" key to enter the Setup option.

Step 3. Please make sure that the Protocol option is set to "Auto".

- Step 4. Please press "Down" key to select the Baud rate option.
- Step 5. Please press the "Left" key or "Right" key to set the Baud rate at 38400.

Please make sure that the Baud rate of the PTC-140T and the Baud rate of the HS-1600T must be consistent to assure their normal operation.

# 4.4.1.2 How to Set PTC-140T's Video Format to be Consistent to HS-1600T's PGM OUT Resolution

For connecting the PTC-140T camera to the HS-1600T, please make sure that the setting of the PTC-140T's video format and the PGM OUT resolution of the HS-1600T is consistent. Please follow following steps to confirm the settings.

- Step 1. Please press the "MENU" button from the keyboard of the HS-1600T and then the OSD menu will be shown.
- Step 2. From the popup OSD menu, users can see the PGM OUT Resolution of the HS-1600T. Please press the "Down Arrow" button on the HS-1600T keyboard to select the "Camera" option on the left column of the OSD.
- Step 3. Please press the "Right Arrow" button on the keyboard of the HS-1600T to select the PTC-140T camera option from the OSD.
- Step 4. Please press the "Enter" button on the keyboard of the HS-1600T to enter the PTC-140T camera parameter setting OSD.
- Step 5. Please press the "Down Arrow" button to select the "Video" option on the left column of the OSD.
- Step 6. After the "Video" option is selected, users can see the current Video Format setting of the PTC-140T.
- Step 7. Please press the "Right Arrow" button on the keyboard of the HS-1600T to select the "Video Format" column.
- Step 8. Please press the "Right Arrow" button on the keyboard of the HS-1600T again and then the Video Format drop-down menu will be shown for users to select the corrected camera resolution to be consistent to the PGM OUT resolution of the HS-1600T. Please press the "Down Arrow" button to select the consistent resolution.

Step 9. After the consistent resolution is selected, please press the "MENU" button on the keyboard of the HS-1600T until the OSD is back to its first layer.

Step 10. After the OSD goes back to its first layer, please press the "Right Arrow" button and "Down Arrow" button on the keyboard of the HS-1600T to select the "Save Setup" option on the OSD.

Step 11. After the "Save Setup" option is selected, please press the "Right Arrow" button again and then there are two buttons including "Yes" and "No" will be shown on the OSD.

Step 12. Please select the "Yes" button by using the "Left or Right Arrow" key and then please press the "Enter" button on the keyboard of the HS-1600T to save the updated settings.

The system diagram for the PTC-140T and the HS-1600T connection is shown as following diagram.

### 4.4.2 System Diagram for the PTC-140T and the HS-1600T Connection

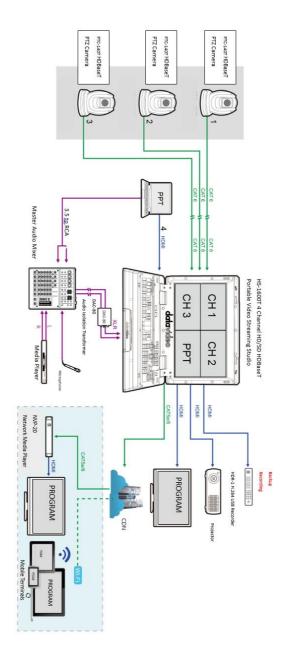

## 5. Basic Setup

### 5.1 Power-On Initial Configuration

- Step 1. Please connect the DC 12 V power adapter.
- Step 2. The camera will start the initial configuration, the Red indicator light will be flashing.
- Step 3. When the camera returns to the HOME position (middle position for P/T) and lens zoom-in/zoom-out is finished, the auto-testing is finished. The IR led will also stop flashing. If the preset 0 is set, camera will rotate to the 0 preset position after initial configuration.

### 5.2 Video Output

#### Network Output

- Step 1. Please connect the PTC-140T to the PC/Notebook PC by an Ethernet cable.
- Step 2. Please open your web browser and then enter the default IP address of the camera into the address bar.

### Note: The default Static IP address of the PTC-140T is 192.168.5.163

- Step 3. The Login page of the web control user interface will pop-up. Please enter user name and password (the default user name and password is admin/admin).
- Step 4. After entering into the preview window, the preview screen of the video will be shown.

### Video Output through HDBaseT

- Step 1. Please connect the HDBaseT interface on the rear panel of the PTC-140T camera to the HDBaseT port on the front panel of the HDBaseT receiver box.
- Step 2. Please connect a HDMI cable from the HDMI OUT port to the HDMI port of the external connected monitor.
- Step3. After the self-test of the PTC-140T camera is done, the video will be shown.

# 6. Remote Control and On-Screen Menu

### **6.1 Remote Control Functions**

| will do the self-test again and then go back to the Home position. (Note: If power-on mode is turned on and Preset 0 is set, and there is no operation within 12s, it will automatically point to the specified preset position).  Camera Address Selection  These four keys are used to determine which camera will be controlled.  Press the number to determine which camera will be controlled.  The 0-9 number keys are used to set or to call presets.  To Set Preset: Please press the SET PRESET at first, and then please press any of the number keys from 0 to 9 to save the PTZ settings. You will be allowed to save up to up to 10 presets using the remote control.  To Call Preset: Press the 0-9 number keys directly and then the preset for a specific number key, the call preset function will be ineffective after pressing that number key.  To Clear Preset: Press the CLEAR PRESET key at                                                                                                    |                                                                                                    | No | Item           | Description                                                                                                    |  |
|----------------------------------------------------------------------------------------------------|----------------------------------------------------------------------------------------------------|----|----------------|----------------------------------------------------------------------------------------------------|--|
| Selection  Selection  The controlled of the transport of the present of the present of the prese | SET . (1) — 14/<br>1 2 3 4 — 2<br>1 2 3 4 — 2<br>1 2 3 4 — 5 6 — 34<br>7 8 9                           | 1  | Standby button | button for 3 seconds, the camera will do the self-test again and then go back to the Home position. (Note: If power-on mode is turned on and Preset 0 is set, and there is no operation within 12s, it will automatically point to the specified preset                                                                                                    |  |
| Number Keys  1 2 3  4 5 6  7 8 9  1 2 3  4 5 6  7 8 9  1 3 4 5 6  7 8 9  1 5 6 7 8 9  1 6 7 8 9  1 7 8 9  1 8 9  1 8 9  1 8 9  1 8 9  1 9 8 9  1 9 8 9  1 9 8 9  1 9 8 9  1 9 8 9  1 9 9 8 9  1 10 9 9 10 9 10 9 10 9 10 9 10 9 10                                                                                                    | 749                                                                                                    | 2  |                | determine which camera will be controlled.  Press the number to determine which camera will be controlled.                                                                                                    |  |
|                                                                                                    | 9. CLARET PRESET A PRESET 10+1  12. CLARET PRESET 10+1  12. CLARET PRESET 10+1  12. CLARET PRESET 10+1 | 3  | 1 2 3          | set or to call presets. To Set Preset: Please press the SET PRESET at first, and then please press any of the number keys from 0 to 9 to save the PTZ settings. You will be allowed to save up to up to 10 presets using the remote control.  To Call Preset: Press the 0-9 number keys directly and then the preset will be executed automatically. Note: If there is no preset for a specific number key, the call preset function will be ineffective after pressing that number key.  To Clear Preset: Press the CLEAR PRESET key at first and then please press one of the 0-9 number key and then the corresponding preset will be |  |
| No. Item Description                                                                                                    | No. Item                                                                                               |    | Description    |                                                                                                    |  |

|   |                                 | ,                                                                                                    |
|---|---------------------------------|----------------------------------------------------------------------------------------------------|
| 4 | *,#Keys * #                     | The * and # keys are used for key combination. The PTC-140T provides 17 key combinations for users which are shown as follows.  (1) [#] + [#] + [#] : Clear all presets. (2) [*] + [#] + [6] : Restore factory defaults (3) [*] + [#] + [9] : Switch images between normal & Upside down position. (4) [*] + [#] + AUTO: Enter into the aging mode. (5) [*] + [#] + [3] : Set OSD MENU language to Chinese. (6) [*] + [#] + [4] : Set OSD MENU language to English. (7) [*] + [#] + MANUAL: Restore the default user name, password, and IP address. (8) [#] + [#] + [0] : Switch the video format to 1080P60. (9) [#] + [#] + [1] : Switch the video format to 1080P50 (10) [#] + [#] + [2] : Switch the video format to 1080I60 (11) [#] + [#] + [3] : Switch the video format to 720P60 (13) [#] + [#] + [4] : Switch the video format to 720P50 (14) [#] + [#] + [6] : Switch the video format to 1080P30 (15) [#] + [#] + [7] : Switch the video format to 1080P25 |
|   | AUTO Focus                      |                                                                                                    |
| 5 | AUTO                            | AUTO Focus This key is used to enter the Auto Focus mode. Once this key is pressed, the PTC-140 will enter into the Auto Focus mode.                                                                                                    |
| 6 | Manual Focus MANUAL             | Manual Focus This button helps users to set the camera in Manual Focus mode. Once this key is pressed, it allows users to adjust the Focus In/Focus Out and Zoom In/Zoom Out manually by pressing the Focus+/Focus- and Zoom+/Zoom- keys.                                                                                                    |
| 7 | Focus Near/Focus Far  + FOCUS - | Adjust Focus (Near)/Focus (Far) Once the Manual key is pressed, users can adjust the Focus (Near)/Focus (Far) of the camera by pressing this key.  Focus (Near):Press "【Focus+】" key (Valid only in manual focus mode).  Focus (Far): Press "【Focus-】"key (Valid only in manual focus mode).  Press and hold the key, the camera keeps focusing and the camera stops as soon as the key is released.                                                                                                    |
| 8 | Zoom In/Zoom Out                | Zoom In/ Zoom Out Once the Manual key is pressed, users can adjust the Zoom In/Zoom Out of the camera by pressing this key. Press and hold the key, the camera will keep zooming in or                                                                                                    |

|                  | +<br>zoom<br>-              | zooming out and stops as soon as the key is released.                                                                                                    |
|------------------|-----------------------------|----------------------------------------------------------------------------------------------------|
| 9                | SET PRESET  SET PRESET      | SET PRESET This key is used for users to set presets. For Setting Preset Please press the SET PRESET key plus the 0-9 number keys and then the preset is set successfully.                                                                                                    |
| 10               | CLEAR PRESET  CLEAR PRESET  | CLEAR PRESET This key is used for users to clear preset. For Clearing Preset Please press the CLEAR PRESET key plus the 0-9 number keys and then the preset is cleared successfully.                                                                                                   |
| 11,<br>12,<br>13 | Direction Arrows  HOME      | Press the keys to move the camera head to up/down/left/right sides.  13. Home Key Users can press the Home Key to change the camera head of the PTC-140 back to the center position. Users can also press the Home key to enter next level of the OSD MENU once the OSD MENU is shown. |
| 14               | MENU                        | Enter or Exit Camera Menu Option or Return to previous level of the OSD MENU.                                                                                                    |
| 15               | BLC ON/OFF<br>BLC<br>ON/OFF | BLC ON/OFF This key allows users to turn ON/OFF the backlight compensation of the camera. Press this key to switch between backlight compensation ON/OFF.                                                                                                    |

|    | Camera Remote Controller Address Setting Keys  F1 F2 F3 F4 | Camera Remote Controller Address Setting The F1 to F4 keys are used for users to set the camera remote controller addresses. Set the camera address as No.1: Please press [*] + [#] + [F1] from the remote controller. |
|----|------------------------------------------------------------|----------------------------------------------------------------------------------------------------|
| 16 |                                                            | Set the camera address as No.2: Please press 【*】+【#】+<br>【F2】 from the remote controller.                                                                                                    |
|    |                                                            | Set the camera address as No.3: Please press 【*】+【#】+<br>【F3】 from the remote controller.                                                                                                    |
|    |                                                            | Set the camera address as No.4: Please press [*] + [#] + [F4] from the remote controller.                                                                                                    |

**Note:** If users press the \*+#+MANUAL buttons, the IP address of the PTC-140T will be resumed to factory default 192.168.5.163

### 6.2 On-Screen Menu (Control by Remote Controller)

On-Screen Menu allows the user to change various camera settings such as shooting conditions and the system setup. The PTC-140T provides several options in the first layer OSD MENU including Language, (Setup), (Camera), (P/T/Z), (Video Format), (Version) and (Restore Default). Press [MENU] on the remote control to enter the on-screen menu as shown below.

On-Screen MENU

1: Language

2: Setup

3: Camera

4: P/T/Z

5: Video Format

6: Version

7: Restore Default

8: Escape

 $[\uparrow \downarrow]$ Select  $[\leftarrow \rightarrow]$ Change Value

[Menu] Back [Home] OK

The following table lists all the sub-options of the options on the main menu.

|             | Main Options             |                         |                       |                        |                |                      |                    |
|-------------|--------------------------|-------------------------|-----------------------|------------------------|----------------|----------------------|--------------------|
|             | Language                 | Setup                   | Camera                | P/T/Z                  | Video Format   | Version              | Restore<br>Default |
|             | 1. English               | 1. Protocol             | 1. Exposure           | 1. Speed<br>by<br>Zoom | 1. 1080P60     | 1. MCU Version       | Restore<br>Default |
|             | 2. Simplified<br>Chinese | 2.VISCA<br>Address      | 2. Color              | 2. Zoom<br>Speed       | 2. 1080P50     | 2. Camera<br>Version |                    |
|             |                          | 3. VISCA<br>Address Fix | 3. Image              | 3. Image<br>Freezing   | 3. 1080160     | 3. AF Version        |                    |
|             |                          | 4. PELCO-P<br>Address   | 4. Focus              | 4. ACC<br>Curve        | 4. 1080150     |                      |                    |
| ns          |                          | 5. PELCO-D<br>Address   | 5. Noise<br>Reduction |                        | 5. 1080P30     |                      |                    |
| Sub-Options |                          | 6. Baudrate             | 6. Style              |                        | 6. 1080P25     |                      |                    |
| <b>p-</b> 0 |                          |                         |                       |                        | 7. 720P60      |                      |                    |
| Su          |                          |                         |                       |                        | 8. 720P50      |                      |                    |
|             |                          |                         |                       |                        | 9. 1080P59.94  |                      |                    |
|             |                          |                         |                       |                        | 10. 1080 59.94 |                      |                    |
|             |                          |                         |                       |                        | 11.1080P29.97  |                      |                    |
|             |                          |                         |                       |                        | 12. 720P59.94  |                      |                    |
|             |                          |                         |                       |                        |                |                      |                    |
|             |                          |                         |                       |                        |                |                      |                    |
|             |                          |                         |                       |                        |                |                      |                    |

Details of all options in the on-screen menu are listed in the table below.

| First Level<br>Main Options                     | Second Level<br>Sub-Options                  | Third Level Parameters                              | Fourth Level<br>Parameters             | Sub-Option<br>Descriptions |
|-------------------------------------------------|----------------------------------------------|-----------------------------------------------------|----------------------------------------|----------------------------|
| 1. Language<br>(English/Simpli<br>fied Chinese) |                                              |                                                     |                                        |                            |
|                                                 | Protocol  VISCCA Address  VISCA Address  Fix | 1. Auto 2. VISCA 3. PELCOO-D 4. PELCCO-P 1-7 ON/OFF |                                        |                            |
| 2. Setup                                        | PELCO-P<br>Address                           | 1-255                                               |                                        |                            |
|                                                 | PELCO-D<br>Address                           | 1-255                                               |                                        |                            |
|                                                 |                                              | 2400                                                |                                        |                            |
|                                                 |                                              | 4800                                                |                                        |                            |
|                                                 | Baudrate                                     | 9600                                                |                                        |                            |
|                                                 |                                              | 38400                                               |                                        |                            |
|                                                 |                                              | 115200                                              |                                        |                            |
|                                                 |                                              | Mode                                                | Auto Manual SAE AAE Bright             |                            |
|                                                 |                                              | EV                                                  | ON<br>OFF                              |                            |
|                                                 |                                              |                                                     | 0<br>1<br>2                            |                            |
| 3. Camera                                       | Exposure                                     | EV Level                                            | 3<br>4<br>5<br>6<br>7                  |                            |
|                                                 |                                              |                                                     | -7<br>-6<br>-5<br>-4<br>-3<br>-2<br>-1 |                            |
|                                                 |                                              | BLC                                                 | ON                                     |                            |
|                                                 |                                              | Flicker                                             | OFF OFF 50Hz 60Hz                      |                            |

|       | _          | 1       | 1 1 |
|-------|------------|---------|-----|
|       | Gain Limit | 0~15    |     |
|       |            | Closed  |     |
|       |            | 1       |     |
|       |            | 2       |     |
|       |            | 3       |     |
|       | DRC        | 4       |     |
|       |            | 5       |     |
|       |            | 6       | 1   |
|       |            | 7       | 1   |
|       |            | 8       | 1   |
|       |            | Auto    |     |
|       |            | 3000K   |     |
|       |            | 3500K   | 1   |
|       |            | 4000K   | 1   |
|       |            | 4500K   | 1   |
|       |            | 5000K   | •   |
|       | WB Mode    | 5500K   | •   |
|       |            |         | •   |
|       |            | 6000K   | 1   |
|       |            | 6500K   | 1   |
|       |            | 7000K   |     |
|       |            | Manual  |     |
|       |            | Onepush |     |
|       |            | 0       |     |
|       |            | 1       |     |
|       |            | 2       |     |
|       |            | 3       |     |
|       |            | 4       |     |
|       |            | 5       |     |
|       |            | 6       |     |
|       |            | 7       |     |
|       |            | 8       |     |
|       |            | 9       | 1   |
|       | RG Tuning  | 10      | 1   |
| Color |            | -10     | 1   |
|       |            | -9      |     |
|       |            | -8      |     |
|       |            | -7      | 1   |
|       |            | -6      |     |
|       |            | -5      | 1   |
|       |            | -4      | 1   |
|       |            | -3      | 1   |
|       |            | -2      |     |
|       |            | -2      |     |
|       |            |         |     |
|       |            | 0       |     |
|       |            | 1       |     |
|       |            | 2       |     |
|       |            | 3       |     |
|       |            | 4       |     |
|       |            | 5       | ]   |
|       | BG Tuning  | 6       | ]   |
|       | DG Tulling | 7       | J l |
|       |            | 8       | ]   |
|       |            | 9       | ]   |
|       |            | 10      | 1   |
|       |            | -10     | 1   |
|       |            | -9      | 1   |
|       |            | -8      |     |
|       | I          |         | J I |

|       |                 | -7     |
|-------|-----------------|--------|
|       |                 | -6     |
|       |                 | -5     |
|       |                 | -4     |
|       |                 | -3     |
|       |                 | -2     |
|       |                 | -1     |
|       |                 |        |
|       |                 | 60%    |
|       |                 | 70%    |
|       |                 | 80%    |
|       |                 | 90%    |
|       |                 | 100%   |
|       |                 | 110%   |
|       |                 | 120%   |
|       | Saturation      | 130%   |
|       |                 | 140%   |
|       |                 | 150%   |
|       |                 |        |
|       |                 | 160%   |
|       |                 | 170%   |
|       |                 | 180%   |
|       |                 | 190%   |
|       |                 | 200%   |
|       |                 | 0      |
|       |                 | 1      |
|       |                 | 2      |
|       |                 | 3      |
|       |                 | 4      |
|       |                 | 5      |
|       |                 | 6      |
|       | H               |        |
|       | Hue             | 7      |
|       |                 | 8      |
|       |                 | 9      |
|       |                 | 10     |
|       |                 | 11     |
|       |                 | 12     |
|       |                 | 13     |
|       |                 | 14     |
|       |                 | High   |
|       | AWB Sensitivity | Low    |
|       | 7.17D Scholarty | Middle |
|       |                 | 0      |
|       |                 |        |
|       |                 | 1      |
|       |                 | 2      |
|       |                 | 3      |
|       |                 | 4      |
|       |                 | 5      |
|       |                 | 6      |
|       | Brightness      | 7      |
| Image | Significas      | 8      |
| Шаде  |                 | 9      |
|       |                 | 10     |
|       |                 |        |
|       |                 | 11     |
|       |                 | 12     |
|       |                 | 13     |
|       |                 | 14     |
|       | Contrast        | 0      |
|       | Contrast        | 1      |
|       |                 |        |

| -     |            |               |
|-------|------------|---------------|
|       |            | 2             |
|       |            | 3             |
|       |            | 4             |
|       |            | 5             |
|       |            | 6             |
|       |            | 7             |
|       |            | 8             |
|       |            | 9             |
|       |            | 10            |
|       |            | 11            |
|       |            | 12            |
|       |            | 13            |
|       |            | 14            |
|       |            | 0             |
|       |            | 1             |
|       |            | 2             |
|       |            | 3             |
|       |            | 4             |
|       |            |               |
|       |            | 5             |
|       |            | 6             |
|       | Sharpness  | 7             |
|       | •          | 8             |
|       |            | 9             |
|       |            | 10            |
|       |            | 11            |
|       |            | 12            |
|       |            | 13            |
|       |            | 14            |
|       |            | 15            |
|       | Elin U     | ON            |
|       | Flip-H     | OFF           |
|       | Flim V     | ON            |
|       | Flip-V     | OFF           |
|       | 201414     | Color         |
|       | B & W Mode | Black & White |
|       |            | Default       |
|       |            | 0.45          |
|       | Gamma      | 0.50          |
|       | -          | 0.55          |
|       |            | 0.63          |
|       |            | ON            |
|       | DZoom      | OFF           |
|       |            | Closed        |
|       |            | 1             |
|       |            | 2             |
|       |            | 3             |
|       | DCI        |               |
|       | DCI        | 4             |
|       |            | 5             |
|       |            | 6             |
|       |            | 7             |
|       |            | 8             |
|       |            | Auto          |
|       | Focus Mode | Manual        |
| Focus |            | Onepush       |
|       |            | Тор           |
|       | AF-Zone    | Center        |
|       |            | Bottom        |
|       |            |               |

| I        | Ĭ               | ĺ                 | All    | ]   |
|----------|-----------------|-------------------|--------|-----|
|          |                 |                   | High   |     |
|          |                 | AF-Sensitivity    | Low    |     |
|          |                 | Al -Selisitivity  | Middle |     |
|          |                 |                   |        |     |
|          |                 |                   | Auto   |     |
|          |                 |                   | OFF    |     |
|          |                 |                   | 1      |     |
|          |                 |                   | 2      |     |
|          |                 | NR-2D             | 3      |     |
|          |                 |                   | 4      |     |
|          |                 |                   | 5      |     |
|          |                 |                   | 6      |     |
|          |                 |                   | 7      |     |
|          |                 |                   | OFF    |     |
|          |                 |                   | 1      |     |
|          |                 |                   | 2      |     |
|          | Noise Reduction |                   | 3      |     |
|          |                 | NR-3D             | 4      |     |
|          |                 | MV-2D             | 5      |     |
|          |                 |                   |        |     |
|          |                 |                   | 6      |     |
|          |                 |                   | 7      |     |
|          |                 |                   | 8      |     |
|          |                 |                   | OFF    |     |
|          |                 |                   | 1      |     |
|          |                 |                   | 2      |     |
|          |                 | Dynamic Hot Pixel | 3      |     |
|          |                 |                   | 4      |     |
|          |                 |                   | 5      |     |
|          |                 | Default           |        |     |
|          |                 | Normal            |        |     |
|          | Style           | Clarity           |        |     |
|          | Style           |                   | +      |     |
|          |                 | Bright            | -      |     |
|          |                 | Soft              | 4      |     |
|          |                 | ON                |        |     |
|          | Zoom by Speed   | 055               |        |     |
|          |                 | OFF               |        |     |
|          |                 | 1                 |        |     |
|          |                 | 2                 |        |     |
|          | Zoom Speed      | 3                 |        |     |
|          |                 | 4                 |        |     |
| 4. P/T/Z |                 | 5                 | 1      |     |
| ' '      |                 | 6                 | 1      |     |
|          |                 | 7                 |        |     |
|          |                 | 8                 |        |     |
|          |                 | ON                | -      |     |
|          | Image Freezing  |                   | -      |     |
|          |                 | OFF               | 1      |     |
|          | Acc Curve       | Slow              |        |     |
|          |                 | Fast              | 1      |     |
|          | 1080P60         |                   |        |     |
|          | 1080P50         |                   |        |     |
|          | 1080160         |                   |        |     |
| 5. Video | 1080I50         |                   |        |     |
|          | 1080P30         |                   |        |     |
| Format   | 1080P25         | ]                 |        |     |
|          | 720P60          | 1                 |        |     |
|          | 720P50          | 1                 |        |     |
|          | 1080P59.94      | 1                 |        |     |
| 1        | _000.00.0       | 1                 | I .    | ı . |

|            | 1080 59.94      |
|------------|-----------------|
|            | 1080P29.97      |
|            | 720P59.94       |
|            | MCU Version     |
| 6. Version | Camera Version  |
|            | AF version      |
| 7. Restore | Restore Default |
| Default    | (Yes/No)        |

### 6.3 Professional Jargon Explanations of the OSD Menu

There are some professional jargons or nouns which are shown in the OSD menu of the PTC-140T camera, please refer to this section for realizing those jargons.

- Speed by Zoom: When this function is turned "ON", at the time when the zoom-in/zoom out is beginning or it is about to reach the zoomin/zoom-out limit or users want to stop zooming in/zooming out, the zoom-in/zoom-out speed of the camera lens will be reduced linearly. When this function is turned "OFF", the zoom-in/zoom-out speed will be consistent no matter when the camera zoom-in is started or stopped.
- Joystick Pan Dir: Because the PTC-140T can use the upside down
  installation, if this option is set as "Positive", the PTZ camera lens moving
  direction will be consistent to the direction which is selection by the
  remote controller. If this option is set as "Negative", the PTZ camera lens
  moving direction will be reverse to the direction which is selected by the
  remote controller.
- Joystick Tilt Dir: Because the PTC-140T can use the upside down
  installation, if this option is set as "Positive", the PTZ camera lens moving
  direction will be consistent to the direction which is selection by the
  remote controller. If this option is set as "Negative", the PTZ camera lens
  moving direction will be reverse to the direction which is selected by the
  remote controller.
- Flip-H: This is the "Horizontal Flipping". When "ON" is selected, the screen which is shot by the camera will flip horizontally. If "OFF" is selected, the screen will be shown in normal direction.
- Flip-V: This is the "Vertical Flipping". When "ON" is selected, the screen
  which is shot by the camera will flip vertically. If "OFF" is selected, the
  screen will be shown in normal direction.

### 7. Installation Instructions

Note: The material for the ceiling mounting and vertical mounting of the bracket is limited to the formwork or concrete and cannot be installed on the plasterboard.

For the ceiling mount installation of the PTC-140T, PA4\*30 self-tapping screw x 4, PA4 plastic screw stopper x 4, PM3x5 screw x 6, ceiling upper covering plate x 1, ceiling lower covering plate x 1 and PTC-140T camera x 1 are needed.

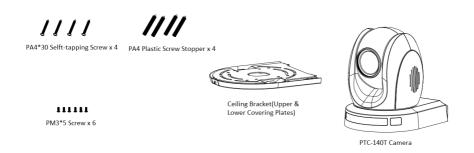

# Step 1. The Ceiling Bracket, Ceiling Upper Cover Plate and Ceiling Lower Covering Plate

 The ceiling bracket is shown as following and it can be separated into two parts including "ceiling upper covering plate" and "ceiling lower covering plate".

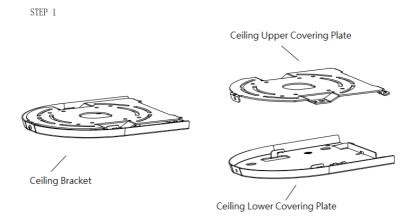

### Step 2. Mount the Ceiling Upper Covering Plate to the Ceiling

- At first, Please screw 4 PA4 plastic screw stoppers into the ceiling as shown as following diagram.
- Please connect the ceiling upper covering plate to the screw stoppers by using 4 PA4\*30 self-tapping screws.

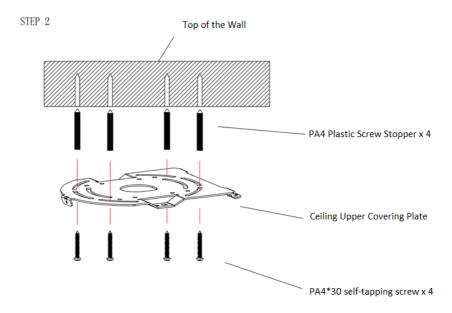

### Step 3. Mount the PTC-140T Camera to the Ceiling Lower Covering Plate

 Please screw the PTC-140T camera to the ceiling lower covering plate by using 3 PM3\*5 screws as shown as following diagram.

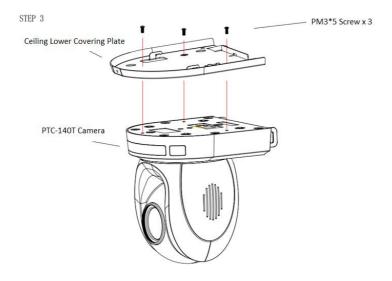

# Step 4. Mount the PTC-140T Camera with the Ceiling Lower Covering Plate to the Ceiling Upper Covering Plate on the Wall

Please push the PTC-140T camera with the ceiling lower covering plate
according to the direction of following diagram and then please hook
the ceiling lower covering plate to the ceiling upper covering plate.
 Finally, please screw 3 PM3\*5 screws to fix the PTC-140T camera to the
ceiling upper covering plate.

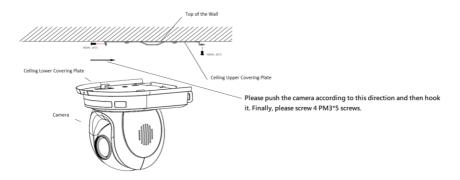

### • Step 5. The installation is Finished

FINISH

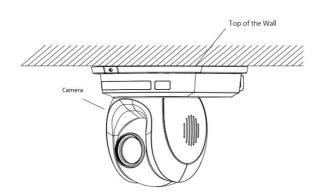

# 8. Direct Connection to Camera

To use the PTZ Camera Control Unit to directly control the PTC-140T camera, connect the Mini-Din 8 pin RS-232 port on the camera's rear panel to the DB9 pin RS-232 port on the control keyboard or PC by a Mini-Din 8 pin to DB9 pin adapter cable.

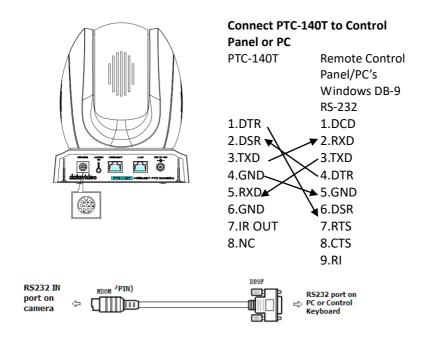

# 8.1 RS-232 Mini-Din 8 Pin Definition

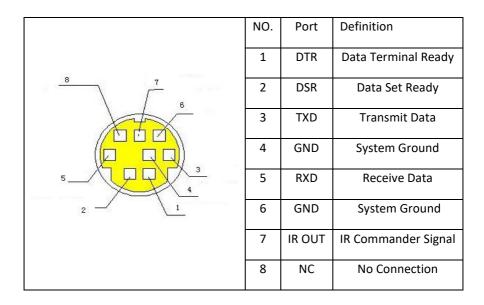

# 8.2 RS232 (DB9) Pin Definition

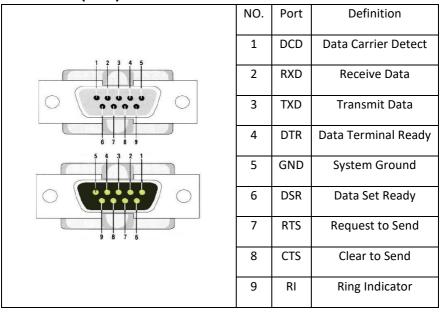

# 9. PTC-140T's Web-Based User Interface

## 9.1 How to Connect the PTC-140T Camera to the PC

Users can connect the PTC-140T camera to the PC/Laptop in Static IP mode and DHCP mode. The default static IP address of the PTC-140T is **192.168.5.163.** Please see following steps for connecting the PTC-140T camera to the network for using the web-based user interface of the PTC-140T.

Note: The HBT-11 is not the accessory of the PTC-140T, The HBT-11 will be packaged only with the PTC-140TH.

## 9.1.1 Connect the Camera to the PC in DHCP Mode

Please follow following steps for connecting the PTC-140T camera to the PC in DHCP Mode.

Step 1. Please connect a 12V power adapter to the DC IN 12V interface on the rear panel of the PTC-140T.

Step 2. Please connect an RJ-45 Ethernet cable from the HDBaseT interface on the rear panel of the PTC-140T camera to the HDBaseT interface on the front panel of the HBT-11 Receiver Box.

Step 3. Please connect a 48V power adapter to the DC IN 48V interface on the rear panel of the HBT-11.

Step 4. Please use an HDMI cable to connect from the HDMI OUT port of the HBT-11 to the HDMI IN port of an external connected monitor.

Step 5. Please use an RJ-45 Ethernet cable to connect the WAN port of a router to an RJ-45 port of the public network.

Step 6. Please connect an RJ-45 Ethernet cable from the LAN interface on the rear panel of the PTC-140T to the RJ-45 Ethernet port of a router.

Step 7. You can see the IP address and the IR address of the PTC-140-T will be shown on the top-left side of the screen.

Step 8. Please connect an RJ-45 Ethernet cable from the RJ-45 port of your PC to the LAN port of the router.

Step 9. The default IP mode for the PTC-140T is Static IP mode. So please set your PC in Static IP mode in advance. Since the Static IP address of the PTC-140T is 192.168.5.163, the IP address for your PC must be set in 192.168.5.x

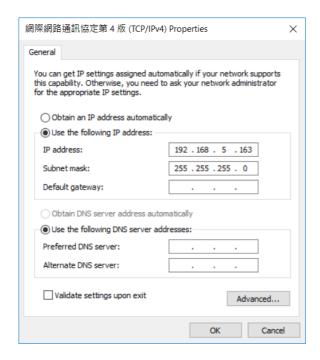

Step 10. After that, the PTC-140T and your PC are in the Static IP mode. Please open the PTC-140T web UI by using the IP address 192.168.5.163.

Step 11. Please enter the default User Name and Password and then click the Login button.

The Default User Name: admin The Default Password: admin

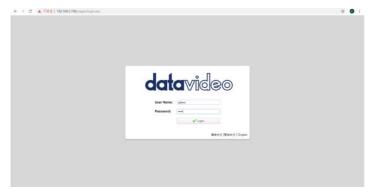

Step 12. Please click the "Configuration" option of the web UI and then click the "Ethernet" option. After that, please check the "DHCP" checkbox and then click the "Save" button.

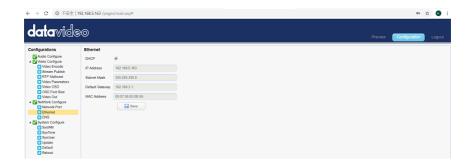

Step 13. Please click the "Reboot" button from the Reboot option to reboot the camera.

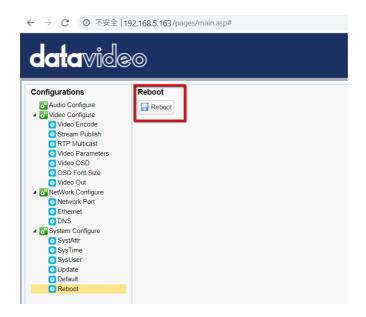

Step 14. Please set the network setting of your PC in DHCP mode.

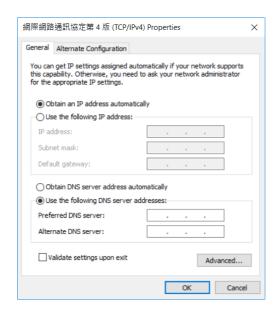

Step 15. You can login to the PTC-140T web UI in DHCP mode.

## 9.1.2 Connect the Camera to the PC in Static IP Mode

Please follow following steps for connecting the PTC-140T camera to the PC in DHCP Mode.

- Step 1. Please connect a 12V power adapter to the DC IN 12V interface on the rear panel of the PTC-140T.
- Step 2. Please connect an RJ-45 Ethernet cable from the HDBaseT interface on the rear panel of the PTC-140T camera to the HDBaseT interface on the front panel of the HBT-11 Receiver Box.
- Step 3. Please connect a 48V power adapter to the DC IN 48V interface on the rear panel of the HBT-11.
- Step 4. Please use an HDMI cable to connect from the HDMI OUT port of the HBT-11 to the HDMI IN port of an external connected monitor.
- Step 5. Please use an RJ-45 Ethernet cable to connect the WAN port of a router to an RJ-45 port of the public network.
- Step 6. Please connect an RJ-45 Ethernet cable from the LAN interface on the rear panel of the PTC-140T to the RJ-45 Ethernet port of a router.
- Step 7. You can see the IP address and the IR address of the PTC-140-T will be shown on the top-left side of the screen.
- Step 8. Please connect an RJ-45 Ethernet cable from the RJ-45 port of your PC to the LAN port of the router.

Step 9. The default IP mode for the PTC-140T is Static IP mode. So please set your PC in Static IP mode. Since the Static IP address of the PTC-140T is **192.168.5.163**, the IP address for your PC must be set in **192.168.5.x** 

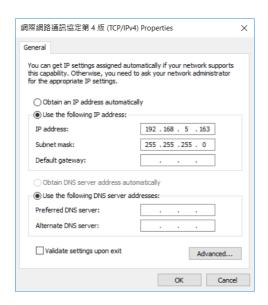

Step 10. After that, the PTC-140T and your PC are in the Static IP mode. Please open the PTC-140T web UI by using the IP address 192.168.5.163.

Step 11. Please enter the default User Name and Password and then click the Login button.

The Default User Name: admin The Default Password: admin

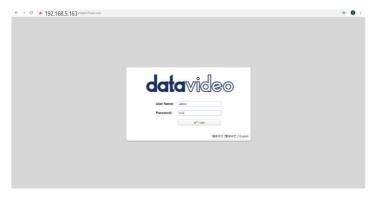

Step 12. After logging into the PTC-140T web UI, the main interface of the web UI will be shown.

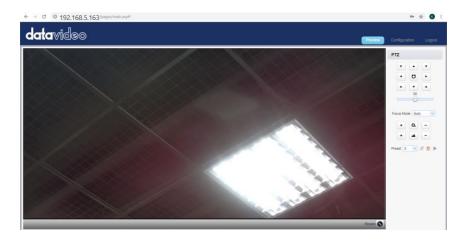

Note: If the real-time scene that is shot by the camera can not be previewed by users after logging in the web UI, please press the button "Get ADOBE FLASH PLAYER" and then the preview can be shown successfully.

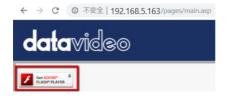

# **9.2 DVIP**

DVIP is a special network configuration software tool designed for DVIP device search on the same network and configuring device network settings such as Hostname, DHCP mode, IP address, subnet mask, gateway IP, and primary and secondary DNS.

Depending on your operating system, download DVIP Configuration Tool from the respective sites listed as follows:

PC: <a href="https://www.microsoft.com/en-us/p/dvip-network-config/9p6gtz839k6s?activetab=pivot%3Aoverviewtab">https://www.microsoft.com/en-us/p/dvip-network-config/9p6gtz839k6s?activetab=pivot%3Aoverviewtab</a>

#### Android:

https://play.google.com/store/apps/details?id=com.datavideo.dvipnetconfig &hl=en US

iOS: <a href="https://itunes.apple.com/tw/app/dvip-network-config/id1177895983?mt=8">https://itunes.apple.com/tw/app/dvip-network-config/id1177895983?mt=8</a>

After you've installed the DVIP Network Configuration Tool, follow the steps outlined below to scan for online DVIP devices and configure their corresponding settings.

Step 1: Open the DVIP Network Configuration Tool and then select the connected Ethernet option from the "Network interface" pop-up window. After that please press the "OK" button.

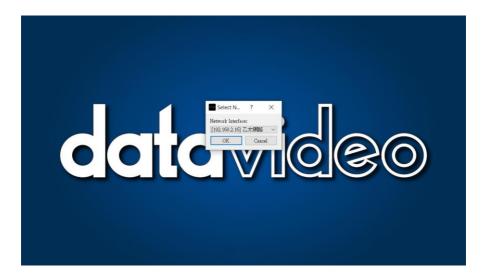

Step 2: After the Network interface is selected, the DVIP Network Configuration Tool interface will be shown as following diagram.

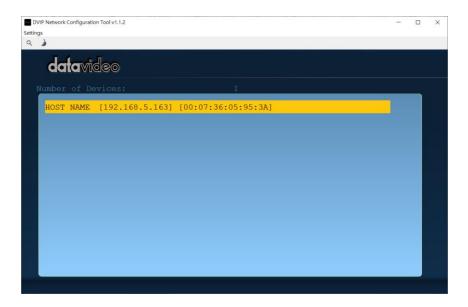

Step 3: Please press "HOST NAME" and then the network settings pop-up window will be shown.

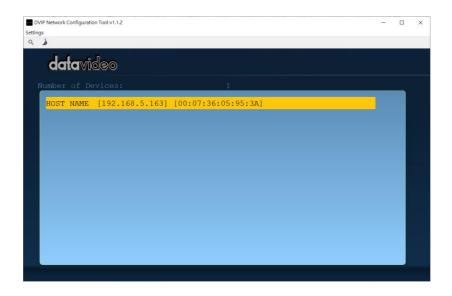

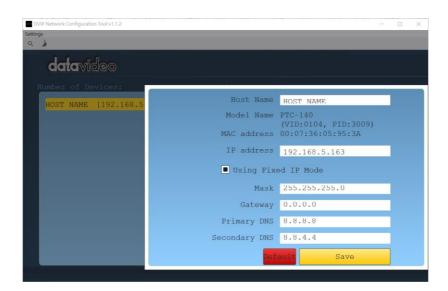

Step 4: Users can click "Host Name" column for changing the device name.
Users can also click each setting column for changing value if it is needed.
After that, please press "Save" for saving those settings. Users can also press "Default" for resuming those settings to factory default value.

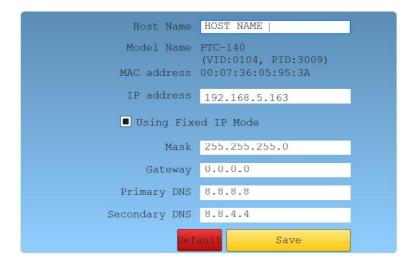

## 9.3 Introduction of the PTC-140T Web User Interface

The web based user interface of the PTC-140T provides users three main options for setting and controlling the PTC-140T through the web UI. The web user interface of the PTC-140 provides users three main options including **Preview, Configuration** and **Logout**.

### 9.3.1 Preview

The Preview option allows users to see the real-time preview for the scene that is shot by the PTC-140T camera. Moreover, it provides various PTZ control buttons for users to control the pan and tilt directions including **Home**, **Up Left**, **Up**, **Up Right**, **Left**, **Right**, **Down Left**, **Down** and **Down Right**. Furthermore, it also allows users to adjust the PTZ speed of the camera. For the Focus modes, the Preview page allows users to select three Focus modes including Auto, Manual and One Push. It also allows users to adjust Zoomin/Zoom OUT and Focus In/Focus Out by using buttons. Moreover, it allows users to set up to 255 presets for future needs.

Please see follow paragraphs for the details of the Preview page.

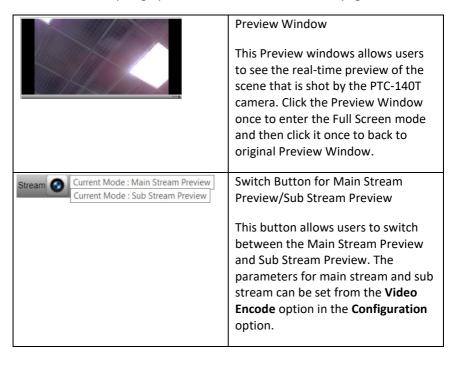

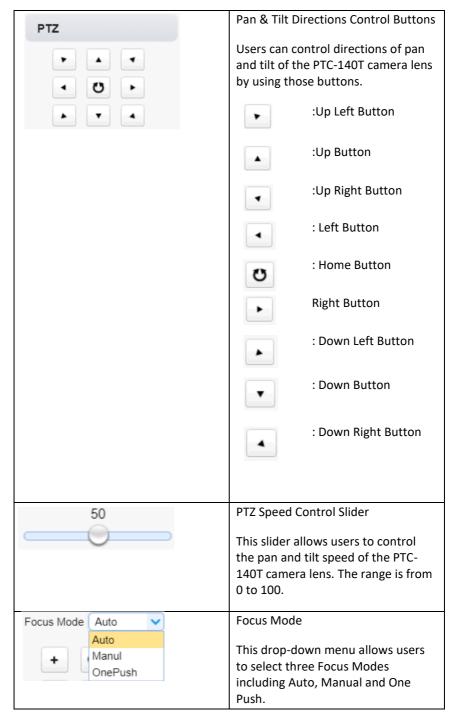

| + a -                                  | Zoom In/Zoom Out Control                                                                                 |
|----------------------------------------|----------------------------------------------------------------------------------------------------|
|                                        | Please press the Zoom In button for zooming in the camera lens.                                          |
|                                        | Please press the Zoom Out button  for zooming out the camera                                             |
|                                        | lens.                                                                                                    |
| + 4 -                                  | Focus In/Focus Out Control                                                                               |
|                                        | Please press the Focus In button for focusing in the camera lens.                                        |
|                                        | Please press the Focus Out                                                                               |
|                                        | button for focusing out the camera lens.                                                                 |
|                                        | <b>Note</b> : The Focus In/Focus Out buttons can be used only in Manual Focus Mode.                      |
| Preset 0 V                             | Preset                                                                                                   |
| 245<br>246<br>247<br>248<br>249<br>250 | This Preset drop-down menu allows users to select their desired preset numbers. The range is from 0~254. |
| 251<br>252<br>253<br>254 ~             |                                                                                                    |
|                                        | Set Button                                                                                               |
|                                        | This Set button allows users to set the preset by their desired Preset positions.                        |
| 亩                                      | Clear Button                                                                                             |
|                                        | This Clear button allows users to delete the pre-saved Preset positions.                                 |

| <b>&gt;</b> | Run Button                                                                                              |
|-------------|----------------------------------------------------------------------------------------------------|
|             | Users can select the number of the pre-saved preset and then click the Run button to recall the preset. |

## 9.3.1.1 The Operations of Zoom and Focus Buttons in Different Focus Modes

There are three Focus Modes for the PTC-140T camera. For the Focus and Zoom buttons operations in different Focus Modes, please see following table.

|           | Focus Mode-<br>Auto | Focus Mode-<br>Manual | Focus Mode-<br>One Push |
|-----------|---------------------|-----------------------|-------------------------|
| Zoom In/  | Can be adjusted     | Can be adjusted       | Can be adjusted by      |
| Zoom Out  | by users.           | by users.             | users.                  |
| Focus In/ | Can NOT be          | Can be adjusted       | Can NOT be adjusted by  |
| Focus Out | adjusted by         | by users.             | users.                  |
|           | users.              |                       |                         |

#### 9.3.1.2 How to Set the Preset Positon

Please follow following steps for setting your desired preset.

- Step 1. Please adjust the pan and tilt of the PTC-140T camera to your desired position.
- Step 2. Please make sure that other parameters including Zoom, Focus and those parameters in the Configuration option are set in advance.
- Step 3. Please select your desired preset number from the Preset drop-down menu.

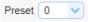

Step 4. After the desired preset number is selected, please click the Set button

 $\stackrel{ extstyle imes}{=}$  and then the Preset is set successfully.

#### 9.3.1.3 How to Recall the Pre-saved Preset

Please follow following steps for recalling the pre-saved Preset.

Step 1. Please select the Preset number that the preset position is pre-saved from the Preset drop-down menu.

Step 2. After the Preset number is selected, please click the Run button and then the pre-saved preset position of the camera lens will be recalled.

### 9.3.1.4 How to Change the PTZ Speed of the Camera

The default number of the PTZ speed control slider is 50 and the range for adjusting is from 0 to 100. Please follow following steps for adjusting the PTZ speed of the PTC-140T camera.

Step 1. Please slide the PTZ speed control slider to the left side to reduce the pan and tile speed of the camera lens according to the number. The lower the number, the slower the pan and tilt speeds of the camera. Moreover, the higher the number, the faster the pan and tilt speeds of the camera.

# 9.3.2 Configuration

The Configuration option provides users to set many parameters of the PTC-140T camera including Audio Configuration, Video Configuration, Network Configuration and System Configuration. There are several parameters for each configuration, please see following paragraphs for more details.

## 9.3.2.1 Audio Configure

The Audio Configure option allows users to set audio related parameters for the input audio source. The main interface of the Audio Configure option is shown as following diagram.

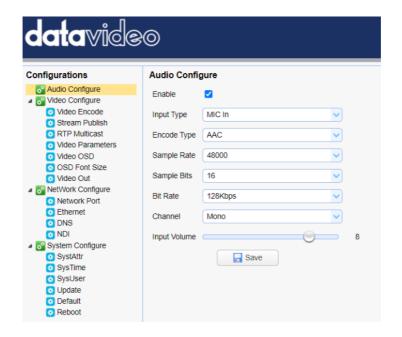

Please see following table for the introduction of Audio Configure.

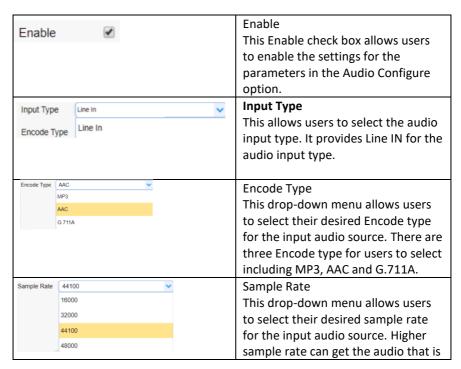

|              |      | closer to the original audio source.   |
|--------------|------|----------------------------------------|
| Sample Bits  | 16   | Sample Bits                            |
|              | 16   | This drop-down menu allows users       |
|              |      | to select the Sample Bits for the      |
|              |      | input audio source. The default        |
|              |      | sample Bits is 16.                     |
| Channel      | Mono | Channel                                |
|              |      | This drop-down menu allows users       |
|              |      | to select the Channel of the input     |
|              |      | audio source to be Mono.               |
| Input Volume | 1    | Input Volume                           |
|              |      | This slider allows users to adjust the |
|              |      | volume of the input audio source.      |
|              |      | The range is from 1 to 10. The higher  |
|              |      | the value, the louder the volume of    |
|              |      | the input audio source.                |
| ☐ Sa         | ave  | Save Button                            |
|              |      | Please press this Save button to save  |
|              |      | the "Audio Configure" related          |
|              |      | parameters that are set by users.      |

# 9.3.2.2 Video Configure-Video Encode

The Video Encode option allows users to set many Video Encoder related parameters for the main stream and sub stream including Compressed Format, Profile, Image Size, Rate Control, Image Quality, Bit Rate(kb/s), Frame Rate(F/S), I Frame Interval, I Frame Min QP and Stream Name. The main interface of the Video Encode in the Video Configure option is shown as following diagram.

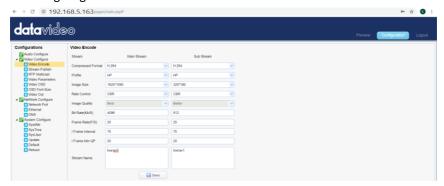

Please see following table for the introduction of Video Encode option for Main Stream and Sub Stream.

| Main Str          | ream           |          |                                     |
|-------------------|----------------|----------|-------------------------------------|
| Compressed Format | H.264          | ~        | Compressed Format                   |
|                   | H.264<br>H.265 |          | This drop-down menu allows          |
|                   |                |          | users to select their desired       |
|                   |                |          | video compressed formats            |
|                   |                |          | including H.264 and H.265.          |
| Profile           | HP             | ~        | Profile                             |
|                   | BP             |          | This drop-down menu allows          |
|                   | MP<br>HP       |          | users to select different profile   |
|                   |                |          | options including BP (Baseline      |
|                   |                |          | Profile), MP(Main Profile) and      |
|                   |                |          | HP(High Profile) for main stream.   |
| Image Size        | 1920*1080      | ~        | Image Size                          |
|                   | 1920*1080      |          | This drop-down menu allows          |
|                   | 1280*720       |          | user to select their desired image  |
|                   | 640*480        |          | size for the main stream.           |
| Rate Control      | CBR            | ~        | Rate Control                        |
|                   | CBR            |          | This drop-down menu allows          |
|                   | VBR            |          | users to select CBR or VBR. CBR     |
|                   |                |          | encoding does not optimize          |
|                   |                |          | media files for quality but will    |
|                   |                |          | save you storage space. VBR         |
|                   |                |          | takes longer to encode but          |
|                   |                |          | produces the most favorable         |
|                   |                |          | results as the quality of           |
|                   |                |          | the media file is superior          |
| Image Quality     | Best           | <u> </u> | Image Quality                       |
|                   |                |          | The default image quality for the   |
|                   |                |          | main stream is "Best".              |
| Bit Rate(Kb/S)    | 4096           |          | Bit Rate(Kb/s)                      |
|                   |                |          | This column allows users to set     |
|                   |                |          | their desired bit rate for the main |
|                   |                |          | stream. The default value is        |
|                   |                |          | 4096Kb/s. A bitrate is the          |
|                   |                |          | amount of data required to          |
|                   |                |          | encode a single second of video.    |
|                   |                |          | From a streaming perspective,       |
|                   |                |          | the higher the bitrate, the higher  |
|                   |                |          | the quality, and the more           |

|                     | handwidth it will require           |
|---------------------|-------------------------------------|
|                     | bandwidth it will require.          |
| Frame Rate(F/S) 25  | Frame Rate(F/S)                     |
|                     | This column allows users to set     |
|                     | their desired Frame Rate for the    |
|                     | main stream. The default value is   |
|                     | 25. Higher frame rate will cause    |
|                     | smooth video viewing                |
|                     | experience.                         |
| I Frame Interval 75 | I Frame Interval                    |
|                     | This column allows users to set     |
|                     | the I Frame Interval. The default   |
|                     | value is 75. The shorter I Frame    |
|                     | Interval causes higher quality      |
|                     | video. However, it needs more       |
|                     | network bandwidth. If the I         |
|                     | Frame Interval is set to be longer, |
|                     | it needs less bandwidth.            |
|                     | However, it will cause lower        |
|                     | video quality.                      |
| I Frame Min QP 20   | I Frame Min QP                      |
|                     | This allows users to enter their    |
|                     | desired I Frame Min QP. The         |
|                     | default value is 20. Lower QP       |
|                     | value means less compression        |
|                     | and higher video quality.           |
| live/avQ            | Stream Name                         |
| Stream Name         | This allows users to enter their    |
|                     | desired stream name.                |
| Save                | Save Button                         |
|                     | After all parameters for the main   |
|                     | stream or sub stream are set,       |
|                     | please press this "Save" button     |
|                     | and then those parameters will      |
|                     | be effective.                       |

| Sub Stre          | am             |   |                               |
|-------------------|----------------|---|-------------------------------|
| Compressed Format | H.264          | v | Compressed Format             |
|                   | H.264<br>H.265 |   | This drop-down menu allows    |
|                   |                |   | users to select their desired |
|                   |                |   | video compressed formats      |
|                   |                |   | including H.264 and H.265.    |

| BP                 |        |   | Profile                             |
|--------------------|--------|---|-------------------------------------|
|                    |        |   | This drop-down menu allows          |
| BP                 |        |   | users to select profile. The        |
|                    |        |   | default profile for the sub stream  |
|                    |        |   | is BP.                              |
| 320*180            | ~      |   | Image Size                          |
| 320*180            |        |   | This drop-down menu allows          |
| 320*240            |        |   | user to select their desired image  |
| 640*360<br>640*480 |        |   | size for the sub stream.            |
| 1280*720           |        |   | Size for the sub stream.            |
| 1920*1080          |        |   |                                     |
| Rate Control       | CBR    | ~ | Rate Control                        |
| 1                  | CBR    |   | This drop-down menu allows          |
|                    | VBR    |   | users to select CBR or VBR. CBR     |
|                    |        |   | encoding does not optimize          |
|                    |        |   | media files for quality but will    |
|                    |        |   | save you storage space. VBR         |
|                    |        |   | takes longer to encode but          |
|                    |        |   | produces the most favorable         |
|                    |        |   | results as the quality of           |
|                    |        |   | the media file is superior          |
| Image Quality      | Better | ~ | Image Quality                       |
|                    |        |   | The default image quality for the   |
|                    |        |   | main stream is "Better".            |
| Bit Rate(Kb/S)     | 512    |   | Bit Rate(Kb/s)                      |
|                    |        |   | This column allows users to set     |
|                    |        |   | their desired bit rate for the main |
|                    |        |   | stream. The default value is        |
|                    |        |   | 512Kb/s. A bitrate is the amount    |
|                    |        |   | of data required to encode a        |
|                    |        |   | single second of video. From a      |
|                    |        |   | streaming perspective, the higher   |
|                    |        |   | the bitrate, the higher the         |
|                    |        |   | quality, and the more bandwidth     |
|                    |        |   | it will require.                    |
| Frame Rate(F/S)    | 25     |   | Frame Rate(F/S)                     |
| , ,                |        |   | This column allows users to set     |
|                    |        |   | their desired Frame Rate for the    |
|                    |        |   | main stream. The default value is   |
|                    |        |   | 25. Higher frame rate will cause    |
|                    |        |   | smooth video viewing                |
|                    |        |   | experience.                         |
|                    |        |   |                                     |

| I Frame Interval 75 | l Frame Interval                    |
|---------------------|-------------------------------------|
|                     | This column allows users to set     |
|                     | the I Frame Interval. The default   |
|                     | value is 75. The shorter I Frame    |
|                     | Interval causes higher quality      |
|                     | video. However, it needs more       |
|                     | network bandwidth. If the I         |
|                     | Frame Interval is set to be longer, |
|                     | it needs less bandwidth.            |
|                     | However, it will cause lower        |
|                     | video quality.                      |
| I Frame Min QP 20   | I Frame Min QP                      |
|                     | This allows users to enter their    |
|                     | desired I Frame Min QP. The         |
|                     | default value is 20. Lower QP       |
|                     | value means less compression        |
|                     | and higher video quality.           |
| live/avQ            | Stream Name                         |
| Stream Name         | This allows users to enter their    |
|                     | desired stream name.                |

# 9.3.2.3 Video Configure-Stream Publish

The Stream Publish function allows user to stream the main stream and sub stream of the PTC-140T by the RTMP streaming protocol. Please see following table for the introduction of parameters of the Stream Publish option.

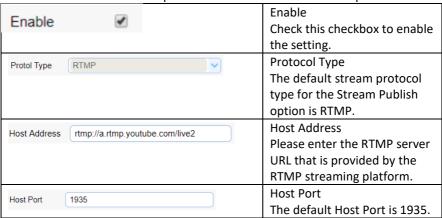

| Stream Name live2/qwqd-5ejj-t73c-0y2g | Stream Name Please enter the Stream Name/token that is provided by the RTMP streaming             |
|---------------------------------------|---------------------------------------------------------------------------------------------------|
|                                       | platform into this column.                                                                        |
| User Name                             | User Name This allows users to enter the user name of the RTMP stream platform account if needed. |
| Password •••••                        | Password This allows users to enter the password of the RTMP stream platform account if needed.   |
| Save                                  | Save Button Press this button to save the Stream Publish settings.                                |

# 9.3.2.3.1 How to Stream the PTC-140T Video to the RTMP Platform (Take Youtube as an Example)

Please follow following steps for streaming PTC-140T video to the RTMP platform.

Step 1. Please make sure the PTC-140T and other devices are successfully connected.

Step 2. Please obtain the stream server address and the stream token from the Youtube platform.

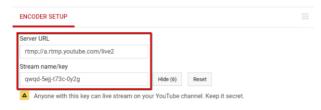

Step 3. Please open the web UI of the PTC-140T and then select the Stream Publish option.

192.168.5.163

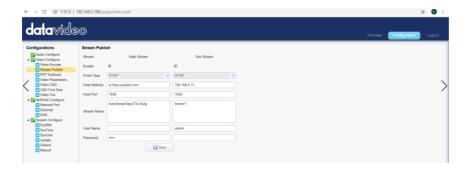

Step 4. Please enter the stream server URL that is provided by the Youtube website into the Host Address column.

Step 5. Please enter the stream name into the Stream Name column.

Step 6. Please check the Enable checkbox for the main stream/sub stream. Step 7. Please press the save button and then the streaming can be done successfully through the Youtube platform.

# 9.3.2.3.2 How to Stream the PTC-140 Video to the RTMP Platform (Take Facebook as an Example)

- Use Facebook Live Producer for Streaming
- 1. Go to Facebook Live website

https://www.facebook.com/formedia/solutions/facebook-live, and then click "Live Producer" or "facebook.com/live/producer" links from "How to go live on Facebook with a camera and streaming software" section.

Note: Facebook Live limits each stream to 8 hours.

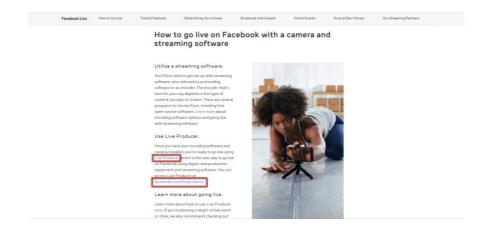

 Check "Use stream key" then copy and paste "Server URL" and Stream Key" into "Host Address" and "Stream Name" as shown on the PTC-140T's web UI respectively. Please modify the "Host Port" to 443.

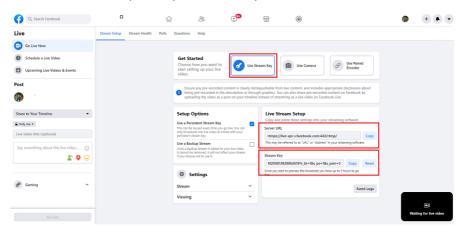

- 3. Check the **Enable** checkbox to enable RTMP stream.
- 4. Click the **Save** button to save the RTMP settings.
- 5. Please press the "Reboot" button From the Reboot option from the PTC-140T Web UI.

Reboot

6. The preview screen will be shown on the bottom-right corner of the Facebook Live page. Please select where you want to post your live-streaming and who can see your live-straming. After that, please enter the title of the live-streaming and then please click "Go Live" button for live-streaming the video which is shot by the camera to the Facebook page.

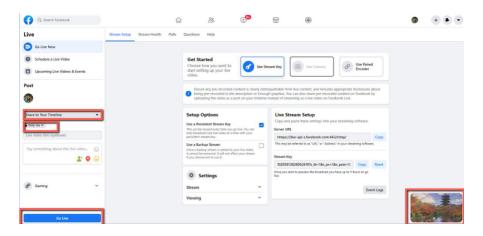

7. After the live-streaming is started, users can see related information for the live-streaming video from the Facebook Live interface. If you want to stop the live-streaming, please click the "End Live Video" button for stopping your Facebook live-streaming.

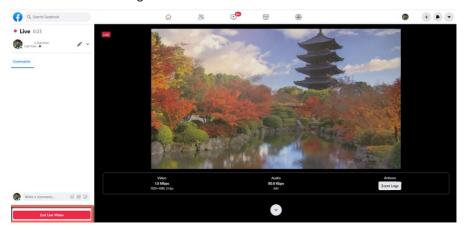

- Use your personal Facebook Page or Facebook Fan Page for Live-Streaming
- 1. Please press "Live Video" button from your personal Facebook Page or the Facebook Fan Page.

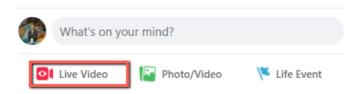

2. Check "Use stream key" then copy and paste "Server URL" and Stream Key" into "Host Address" and "Stream Name" as shown on the PTC-140T's web UI respectively. Please modify the "Host Port" to 443.

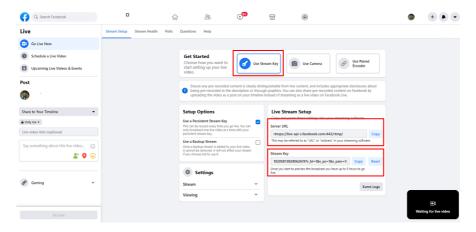

- 3. Check the **Enable** checkbox to enable RTMP stream.
- 4. Click the **Save** button to save the RTMP settings.
- 5. Please press the "Reboot" button Reboot option from the PTC-140T Web III
- 6. The preview screen will be shown on the bottom-right corner of the Facebook Live page. Please select where you want to post your live-streaming and who can see your live-straming. After that, please enter the title of the live-streaming and then please click "Go Live" button for live-streaming the video which is shot by the camera to the Facebook page.

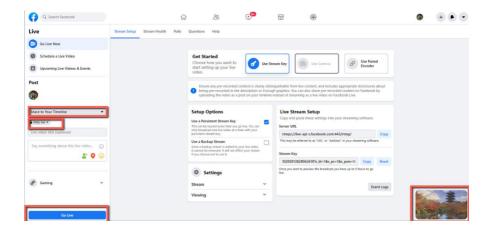

 After the live-streaming is started, users can see related information for the live-streaming video from the Facebook Live interface. If you want to stop the live-streaming, please click the "End Live Video" button for stopping your Facebook live-streaming.

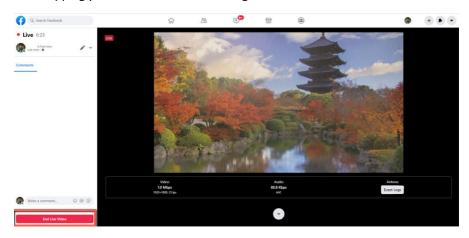

#### 9.3.2.4 RTP Multicast

The RTP Multicast option allows users to set RTP/TS multicast related parameters.

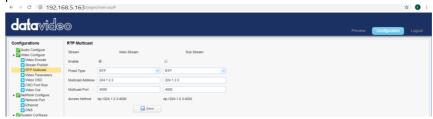

The main interface of the RTP Multicast is shown as following.

Please follow following steps for the RTMP Multicast.

Step 1.Please download VLC media player from the website <a href="https://www.videolan.org">https://www.videolan.org</a>

Step 2. Open VLC, Click Media drop-down menu and then click "Open Network Stream".

Step 3. Please enter the RTP/TS Multicast address which is shown in the Web UI into the VLC player and then the RTP/TS Multicast can be played successfully by the VLC Player. In this example, the RTP multicast address for the main stream is rtp://224.1.2.3:4000 and the RTP multicast address for the sub stream is rtp://224.1.2.3:4002

#### 9.3.2.5 Video Parameters

The Video Parameters provides users to set many parameter for the cameras. For the main interface of the Video Parameters, please see following diagrams.

# 1. Focus Option

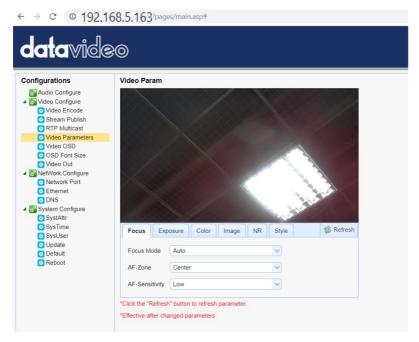

Focus Option provides users to set Focus Mode, AF-Zone and AF-Sensitivity. Focus Mode: Users can select Auto, Manual and One Push from the drop down menu.

AF-Zone: Users can select Top, Center, Bottom and All from the drop down menu.

AF-Sensitivity: Users can select High, Middle and Low from the drop-down menu.

# 2. Exposure Option

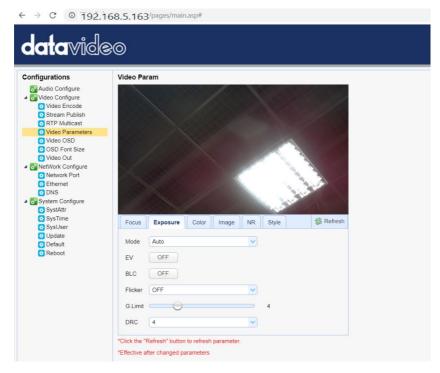

The exposure option allows users to set Exposure Mode, EV, BLC, Anti-Flicker, Gain Limit and DRC.

Mode: Auto, Manual, SAE, AAE and Bright

EV: ON, OFF. If the EV is turned on, there is an EV adjustment slider for users to adjust the EV level.

BLC: Users can click the BLC button for backlight compensation.

Flicker: Click the drop-down menu to select the Flicker to be 50Hz, 60Hz or OFF.

Gain Limit slider: The Gain Limit Slider allows users to adjust the gain limit, the range is from 0 to 15.

DRC: Users can select DRC level 1, 2, 3, 4, 5, 6, 7, 8 or OFF from the drop-down menu.

#### 3. Color

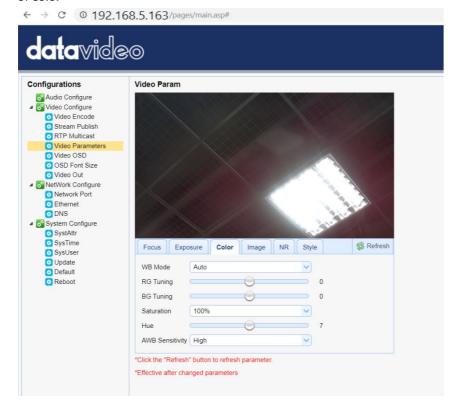

The Color option allows user s to set WB Mode, RG Tuning, BG Tuning, Saturation, Hue and AWB Sensitivity.

WB Mode: Auto/Manual/One

Push/VAR(2400/2500/2600/2700/2800/2900/3000/3100/3200/3300/3400/35 00/3600/3700/3800/3900/4000/4100/4200/4300/4400/4500/4600/4700/480 0/4900/5000/5100/5200/5300/5400/5500/5600/5700/5800/5900/6000/6100 /6200/6300/6400/6500/6600/6700/6800/6900/7000/7100)

RG Tuning: -10/-9/-8/-7/-6/-5/-4/-3/-2/-1/0/1/2/3/4/5/6/7/8/9/10 BG Tuning: -10/-9/-8/-7/-6/-5/-4/-3/-2/-1/0/1/2/3/4/5/6/7/8/9/10

Saturation:

60%/70%/80%/90%/100%/110%/120%/130%/140%/150%/160%/170%/180%

/190%/200%

Hue: 0/1/2/3/4/5/6/7/8/9/10/11/12/13/14

AWB Sensitivity: Low/Middle/High

# 4. Image

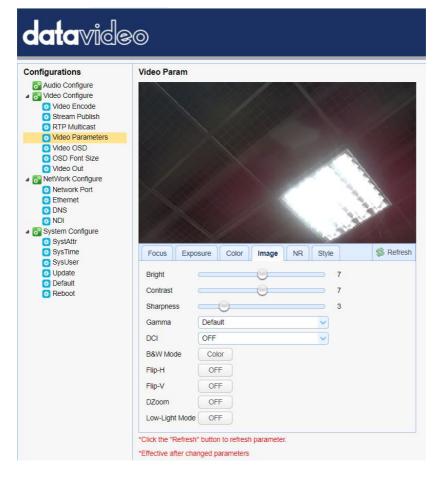

The Image option allows users to set several parameters including Bright, Contrast, Sharpness, Gamma, DCI, B & W Mode, Flip-H, Flip-V and DZoom.

Bright: 0/1/2/3/4/5/6/7/8/9/10/11/12/13/14 Contrast: 0/1/2/3/4/5/6/7/8/9/10/11/12/13/14 Sharpness: 0/1/2/3/4/5/6/7/8/9/10/11/12/13/14/15

Gamma: Default/0.45/0.50/0.55/0.63

DCI: OFF/1/2/3/4/5/6/7/8 B & W Mode: Color/B & W

Flip-H: OFF/ON Flip-V: OFF/ON DZoom: OFF/ON

Low-Light Mode: OFF/ON

#### 5. **NR**

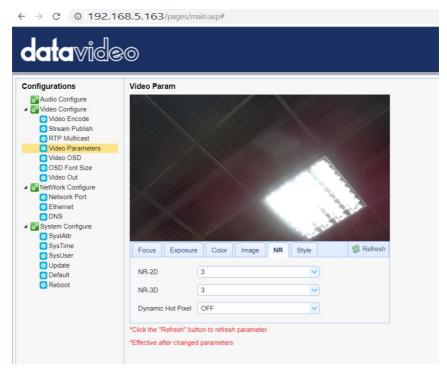

The NR option allows users to set NR-2D, NR-3D and Dynamic Hot Pixel.

NR-2D: OFF/1/2/3/4/5/6/7/Auto NR-3D: OFF/1/2/3/4/5/6/7/8 Dynamic Hot Pixel: OFF/1/2/3/4/5

#### 6. Style

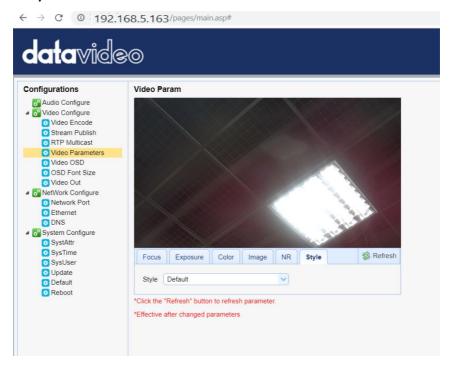

This Style option allows users to select their desired Style including Default, Normal, Clarity, Bright and Soft from the drop-down menu.

Note: For all parameters in the Video Parameters option, please click the

Refresh button each time when the parameters are changed. The parameters will be effective immediately once they are changed.

#### 9.3.2.6 Video OSD

The Video OSD option allows users to show time and title on the screen. Moreover, it allows users to determine font color and OSD offset of time and title. Please see following diagram for the main interface of the Video OSD.

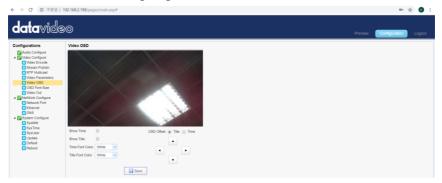

#### How to Show Time and Title on the Screen

Please follow following steps for showing Time and Title on the Screen.

- Step 1. Please check the checkbox of "Show Time" or "Show Title".
- Step 2. Please click the "Save" button and then the Time or Title will be shown on the screen.

#### How to Determine the Font Color of the Time and Title

The Video OSD option allows users to set the font color of time and tile in five colors including White, Black, Yellow, Red and Blue. Please follow following steps for setting the font color in different color.

- Step 1. Please select your desired font color from the Time/Title Font Color drop-down menu.
- Step 2. Please click the "Save" button and then the desired font color will be applied.

#### How to Control the OSD Offset of Title and Time

The Video OSD option also allows users to control the OSD offset of Title and Time. Please follow following steps for controlling the title and time of the OSD offset.

- Step 1. Please check the Title or Time from the OSD Offset.
- Step 2. Please click the UP/Down/Left/Right buttons to move the Title or Time to your desired location.
- Step 3. Please click the "Save" button to complete the setting.

#### 9.3.2.7 OSD Font Size

The OSD Font Size option allows users to determine the OSD font size of the master stream and slave streams. Please see following diagram for the main interface of the OSD Font Size.

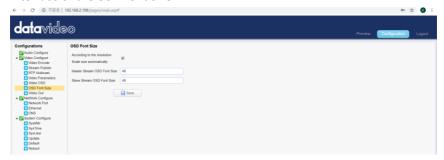

Please check the checkbox of "According to the resolution" "Scale Size automatically" and then the font size will be scaled automatically. Moreover, users can enter their desired font size into the blanks of "Master Stream OSD Font Size" and "Slave Stream OSD Font Size" and then please click the "Save" button to apply the font size.

#### 9.3.2.8 Video OUT

The Video Out option allows users to select their desired video output resolution from the drop-down menu. It supports various output resolutions including 1080P60, 1080P50, 1080P30, 1080P25, 1080I60, 1080I50, 720P60, 720P50, 1080P59.94, 1080I59.94, 720P59.94 and 1080P29.97. Please see following diagram for the main interface of Video OUT option.

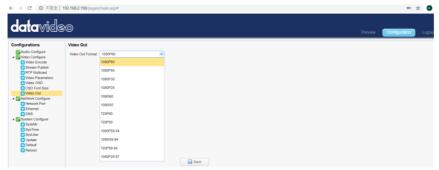

#### **How to Change the Video Output Resolution**

Please follow following steps for changing the video output resolution.

Step 1. Please select your desired video output resolution from the Video OUT Format drop-down menu.

Step 2. Please click the "Save" button and then the video output resolution is set successfully.

#### 9.3.2.9 Network Configure-Network Port

The Network Port option provides users information for different ports including Port Data, Port Web, Port Onvif, Port Soap, Port RTMP, Port RTSP and Port Visca. All of those port numbers are default values, so it is no need for users to change them. Please see following diagram for the main interface of the Network Port. However, if it is needed to change the port number, users can enter their desired port number and then click the "Save" button and then the port number is modified successfully.

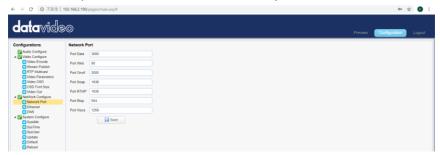

#### 9.3.2.10 Ethernet

The Ethernet option provides network related parameters for users including IP Address, Subnet Mask, Default Gateway and MAC Address. Moreover, it also allows users to set the camera in DHCP mode. Please see following diagram for the main interface of the Ethernet option.

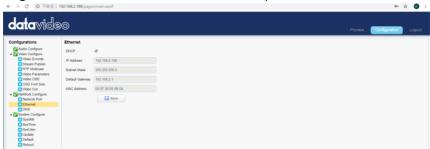

#### How to Set the Camera in DHCP Mode

Please follow following steps for setting the camera in DHCP mode.

- Step 1. Please check the checkbox of DHCP.
- Step 2. Please click the "Save" button.
- Step 3. Please click the Reboot option Reboot and then click the Reboot

button Reboot. After that, the camera will be set in DHCP mode successfully.

Note: If the camera is set in DHCP mode, The IP Address, Subnet Mask,

Default Gateway can not be modified by users.

If the DHCP checkbox is not checked and the camera is set in Static IP mode, the IP Address, Subnet Mask and Default Gateway can be modified by users. After the desired parameters are entered, please click the "Save" button and then the Ethernet setting is completed successfully.

#### 9.3.2.11 DNS

The DNS option provides users DNS information including Preferred DNS Server and Alternative DNS Server. The default value is 8.8.8.8 Please see following diagram for the main interface of the DNS option.

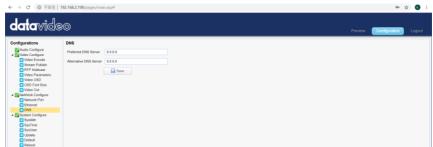

#### 9.3.2.12 System Configure-System Attribute

The SystAttr option allows users to change the Device Name and the OSD language of the camera. Users can select their desired OSD languages including Traditional Chinese, Simplified Chinese and English from the drop-down menu. Please see following diagram for the main interface of the SystAttr option.

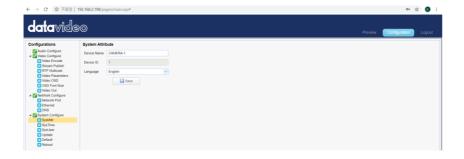

#### **How to Change the OSD Language**

Please follow following steps for changing the OSD language of the camera.

- Step 1. Please select your desired language from the Language drop-down menu.
- Step 2. Please press the "Save" button and then the OSD language is set successfully.

#### 9.3.2.13 System Time

The SysTime option allows users to set several System Time related parameters including "Date Format", "Time Zone", "Hour Type" and "Time Settings" from the drop-down menu. Moreover, it allows users to set the NTP Enable option from the checkbox. Once all of the Time related parameters are set, please click the "Sync." Button for Synchronizing the System Time. Please see following diagram for the main interface of the System Time.

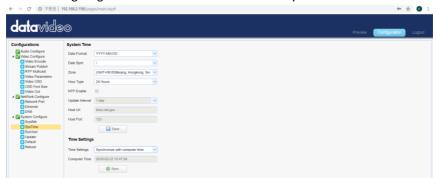

#### 9.3.2.14 System User

The SysUser option allows users to set User Name and Password for accounts for three authorities including admin, user 1 and user 2. Please see following diagram for the main interface of System User.

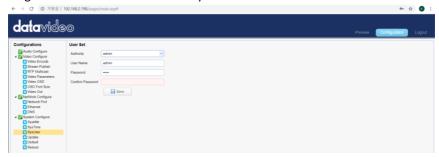

#### How to Set the User Name and Password for System User

Please follow following steps for setting User Name and Password for system users.

- Step 1. Please select your desired Authority including "admin", "user 1" and "user 2" from the drop-down menu.
- Step 2. Please enter your desired User Name and Password into the blanks.
- Step 3. Please enter your password again into the "Confirm Password" blank.
- Step 4. Please click the "Save" button and then the user name and password are set successfully.

#### 9.3.2.15 Update

The Update option provides several current firmware related information including MCU Version, Camera Version and AF Version for users. Moreover, it also provides interface for users to update the latest firmware. Please see following diagram for the main interface of the Update.

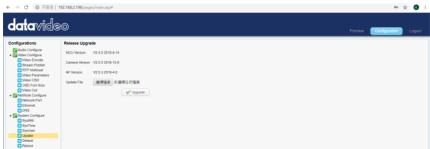

#### How to Update the Latest Firmware for the PTC-140T Camera

Please follow following steps for updating the latest firmware for the PTC-140T camera.

- Step 1. Please download the latest firmware of the camera from Datavideo Official website <a href="https://www.datavideo.com/product/PTC-140T">https://www.datavideo.com/product/PTC-140T</a>
- Step 2. Please download the latest firmware and then save the firmware in the hard disk of your PC.
- Step 3. Please click the "Select File" button Update File 選擇信案 to select the latest firmware from your PC.
- Step 4. After the latest firmware is selected, please click the "Upgrade"

button procedure will be started.

#### 9.3.2.16 Default

The Default option provides users a button to restore the camera to factory default value. The main interface of "Default" is shown as following diagram.

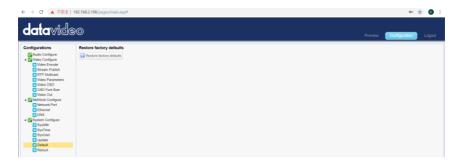

Please follow following steps for restoring the camera to factory default value. Step 1. Please click the "Default" option.

Step 2. Please click the "Restore factory defaults" button and then the camera will be restored to factory default situation.

#### 9.3.2.17 Reboot

The Reboot option allows users to reboot the camera. The main interface for the Reboot option is shown as following diagram.

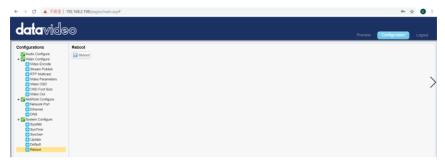

Please follow following step for rebooting the camera.

Step 1. Please click the "Reboot" button and then the camera will start rebooting.

#### 9.3.3 Logout

The Logout option allows users to logout the web-based user interface of the PTC-140T. Please follow following steps for logging out the web UI of the camera.

Step 1. Please click the "Logout" option from the web based user interface.

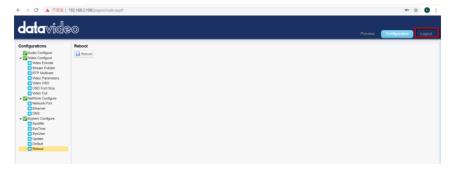

Step 2. A confirm dialogue box will appear and please click the "Yes" button for logging out the web based user interface.

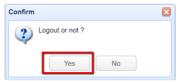

## 10. Firmware Update

The Update option provides several current firmware related information including MCU Version, Camera Version and AF Version for users. Moreover, it also provides interface for users to update the latest firmware. Please see following diagram for the main interface of the Update.

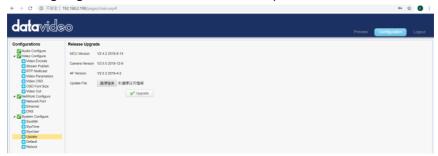

#### How to Update the Latest Firmware for the PTC-140T Camera

Please follow following steps for updating the latest firmware for the PTC-140T camera.

- Step 1. Please download the latest firmware of the camera from Datavideo Official website https://www.datavideo.com/product/PTC-140T
- Step 2. Please download the latest firmware and then save the firmware in the hard disk of your PC.
- Step 3. Please click the "Select File" button Update File 選擇檔案 未選擇任何檔案 to select the latest firmware from your PC.
- Step 4. After the latest firmware is selected, please click the "Upgrade"

button Upgrade and then the firmware update procedure will be started.

## 11. Frequently-Asked Questions

This section describes problems that you may encounter while using the PTC-140T. If you have questions, please refer to related sections and follow all the suggested solutions. If problem still exists, please contact your distributor or the service center.

|    | ervice center.                                         | Callettana                                                                                                    |  |  |
|----|--------------------------------------------------------|----------------------------------------------------------------------------------------------------|--|--|
| No | Problems                                               | Solutions                                                                                                    |  |  |
| 1. | What are the important points for product maintenance? | 1. If the camera will not be used for a long time, please unplug the 12V DC power plug. Moreover, please remove the AC power adapter from the AC outlet. 2. Please use soft cloth or tissue to wipe the dust from the case of the camera. 3. If the lens of the camera is washed, please wipe it by a soft and dry cloth. Please use neutral detergent rather than strong or corrosive detergent to wipe the camera to prevent the camera lens from damaging. |  |  |
| 2. | Why there is<br>no output<br>video?                    | <ol> <li>Please check that whether the power adapter and power plug are connected correctly. Moreover, please check whether the power LED indicator is lighting up.</li> <li>Please check whether the device is self-checked normally if the power is turned off and then restarted again.</li> <li>Please check whether the cable connection between the camera and the external connected monitor is connected correctly.</li> </ol>                        |  |  |

| 3. | Sometimes<br>there is no<br>image?                           | Please check whether the cable connection between the camera and the external connected monitor is connected correctly.                                                                                                    |
|----|--------------------------------------------------------------|----------------------------------------------------------------------------------------------------|
| 4. | Image jittering is happened when the camera lens is zooming. | Please check whether the camera is well-mounted.     Whether there is a vibrating machine or object that is around the camera.                                                                                                    |
| 5. | The remote controller can not be used.                       | <ol> <li>Please check whether the remote controller can be used if the IR address is set to 1. (If the camera is restored to factory default value and then the IR address of the remote controller will be reset to 1).</li> <li>Please check whether the battery of the remote controller is well-installed and whether the battery power is enough or not.</li> <li>Please check whether the working mode of the device is normal or not.</li> <li>Please check whether the OSD menu is closed, the remote controller can be used only when the OSD menu is closed. If the output video is shown on the web-based user interface, the OSD menu will not be shown. If the OSD menu is shown and there is no action for about 30 seconds, the OSD menu will be closed automatically.</li> </ol> |

| 6. | The camera can not be controlled by the serial port.            | <ol> <li>Please check whether the control cable is the standard control cable that is provided by our company.</li> <li>Please check whether the protocol, baud rate and address of the device that is connected are consistent to the protocol, baud rate and address of the camera.</li> <li>Please check whether the control cable is connected correctly or not.</li> <li>Please check whether the working mode of the device is normal or not.</li> </ol>                                                                                                    |
|----|-----------------------------------------------------------------|----------------------------------------------------------------------------------------------------|
| 7. | The web-<br>based user<br>interface can<br>not be logged<br>in. | 1. Please check whether the output video of the camera can be shown on the external connected monitor correctly or not.  2. Please check whether the Ethernet cable is connected correctly or not (If the yellow LED indicator on the rear panel of the camera is flickering, it means that the Ethernet cable is connected correctly.)  3. Please check that whether the network segment is added for your PC's network setting and please confirm that whether this network segment is consistent to the camera's IP address.  4. Please click "Type here to search" from your PC and then please enter CMD command. After that, please click "Enter" to open the DOS command window. Finally, please enter ping 192.168.5.163 to confirm that the network is successfully connected. |

# 12. Dimensions

Unit: mm Ø 156 181.90 181.90

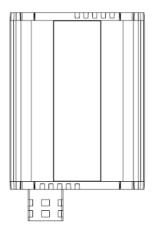

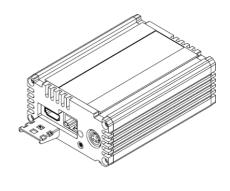

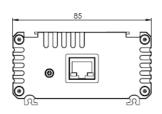

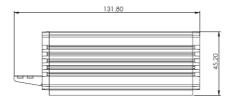

# 13. Specifications

| Camera Parameters                   |                                                                        |  |  |
|-------------------------------------|------------------------------------------------------------------------|--|--|
| Video Format                        | 1080p 60/59.94/50/30/29.97/25<br>1080i 60/59.94/50<br>720p 60/59.94/50 |  |  |
| Image Sensor                        | 1/2.8 inch high quality HD CMOS sensor                                 |  |  |
| Effective Pixels (approx.)          | 2.07 Mega pixels                                                       |  |  |
| S/N Ratio                           | >55dB                                                                  |  |  |
| Min. Illumination                   | 0.5Lux (F1.8, AGC ON)                                                  |  |  |
| Electronic Shutter                  | Auto / Manual                                                          |  |  |
| Zoom Ratio                          | 20x Optical Zoom, 10x Digital Zoom                                     |  |  |
| Gamma Control                       | Off / Normal                                                           |  |  |
| Iris Control                        | Auto / Manual                                                          |  |  |
| Digital Noise<br>Reductions         | e Yes                                                                  |  |  |
| On-Screen Display (OSD)             | English, Simplified Chinese                                            |  |  |
| White Balance                       | Auto, Manual, One Push, 3000K, 4000K, 5000K, 6500K                     |  |  |
| AGC / Gain Control                  | Auto / Manual                                                          |  |  |
| Mirror / Flip Image                 | Yes                                                                    |  |  |
| Focus Mode                          | Auto / Manual                                                          |  |  |
| Panning / Tilting<br>Range          |                                                                        |  |  |
| Panning / Tilting Speed             | Pan: 0.1~60°/sec<br>Tilt: 0.1~30°/sec                                  |  |  |
| Preset                              | 255 Positions                                                          |  |  |
| Focal Length                        | f=5.2 (wide) to 98 (tele) mm<br>F1.6 to F3.5                           |  |  |
| Field of View<br>(Horizontal, Wide) | Approx. 54.7° (WIDE END) / 3.3° (TELE END)                             |  |  |

| Image Compensation                                        | Backlight Compensation                                                                         |  |  |
|-----------------------------------------------------------|------------------------------------------------------------------------------------------------|--|--|
| Input /Output Interfaces                                  |                                                                                                |  |  |
| Video Output                                              | HDBaseT (PoE) x1<br>RJ-45 x1                                                                   |  |  |
| Audio Input                                               | 3.5mm Line in                                                                                  |  |  |
| Tally LED                                                 | Dual colors (Red, Green)                                                                       |  |  |
| Lens Filter                                               | M52.0 x 0.75 Thread with UV Protection                                                         |  |  |
| Control Protocol                                          | VISCA/Pelco-D/Pelco-P; Baud<br>Rate:115200/38400/9600/4800/2400bps<br>DVIP                     |  |  |
| Remote Control<br>Interface and<br>Transmit Distance      | RS-232<br>Lan (RJ-45)<br>HDBaseT(RJ-45)/Serial control on Receiver Box: Transmit<br>up to 100m |  |  |
| Video Compression Format H.264, H.265, Dual stream output |                                                                                                |  |  |
| Audio Compression<br>Format                               | AAC/MP3/G.711A Audio compression                                                               |  |  |
| HD IP Interface                                           | 100M IP port(100BASE-TX); Support DVIP                                                         |  |  |
| Streaming Protocols                                       | TCP/IP, HTTP, RTSP, RTMP(S), DHCP, Multicast, etc                                              |  |  |
| Others                                                    |                                                                                                |  |  |
| F/W Update                                                | Ethernet                                                                                       |  |  |
| IR Control                                                | Yes                                                                                            |  |  |
| Camera Control Unit                                       | HS-1500T/HS-1600T/HS-1600T MK II/RMC-180/RMC-<br>300C                                          |  |  |

| Tripod Mount             | 1/4-20 UNC         |
|--------------------------|--------------------|
| Optional Accessories     | WM-1/ WM-10        |
| Color                    | Dark Blue/White    |
| Dimension (LxWxH)        | 156 x 184 x 186 mm |
| Weight                   | 1.6 kg             |
| Operating Temp.<br>Range | 0~40 °C            |
| Power                    | DC 12V 12W         |

### **Cable Selection**

| Video Resolutions (HDBaseT Connection) |             |                   |              |                                                                                                    |                                                                                                    |
|----------------------------------------|-------------|-------------------|--------------|----------------------------------------------------------------------------------------------------|----------------------------------------------------------------------------------------------------|
| Cable                                  |             | Rar               | Range Vid    |                                                                                                    | Resolution                                                                                                |
| CAT5e/6                                |             | 100 meters        |              | Up to 1080p, 60Hz, 36 bpp.  Data rates lower than 5.3 Gbps or below 255 MHz TMDS clock.                    |                                                                                                    |
|                                        |             | 70 meters         |              | Ultra HD video formats:                                                                                    |                                                                                                    |
| CAT6a/CAT7                             |             | 100 meters(*)     |              | HDMI Deep color: 1080p, 60, 48 bpp.  4K x 2K  Data rates higher than 5.3 Gbps or above 255 MHz TMDS clock. |                                                                                                    |
| * Recom                                | mend        | ed Ca             | bles for Ult | ra-HD vi                                                                                                   | deo at 100 Meter range                                                                                    |
| Туре                                   | P/N Manufac |                   | Manufact     | urer                                                                                                    | Web                                                                                                    |
| CAT7<br>S/FTP                          | FR-LSZH     |                   | Teldor       |                                                                                                    | http://www.teldor.com/                                                                                    |
| CAT6A<br>H-STP                         |             |                   | Teldor       |                                                                                                    | http://www.teldor.com/                                                                                    |
| CAT.7                                  | 2170        | 2170475 Earthline |              |                                                                                                    | http://products.lappgroup.com/online-<br>catalogue/datacommunication-<br>systems-for-ethernet-technology/ |

## Service & Support

It is our goal to make your products ownership a satisfying experience. Our supporting staff is available to assist you in setting up and operating your system. Please refer to our web site www.datavideo.com for answers to common questions, support requests or contact your local office below.

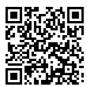

Please visit our website for latest manual update. https://www.datavideo.com/tw/product/PTC-140T

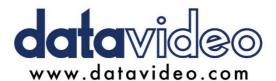

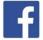

- @DatavideoUSA @DatavideoIndia2016 @DatavideoEMEA @Datavideoiapan
- @DatavideoTaiwan @DatavideoLatam
- @DatavideoAsia @DatavideoBrasil

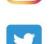

@Datavideo @Datavideo EMEA @Datavideo Taiwan

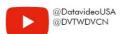

@DatavideoUSA @DatavideoEurope

All the trademarks are the properties of their respective owners. Datavideo Technologies Co., Ltd. All rights reserved 2020